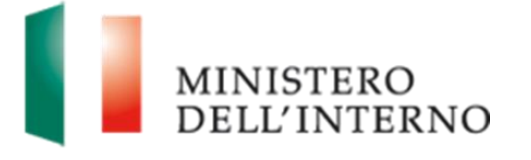

# Manuale Presentazione Domande di Contributo

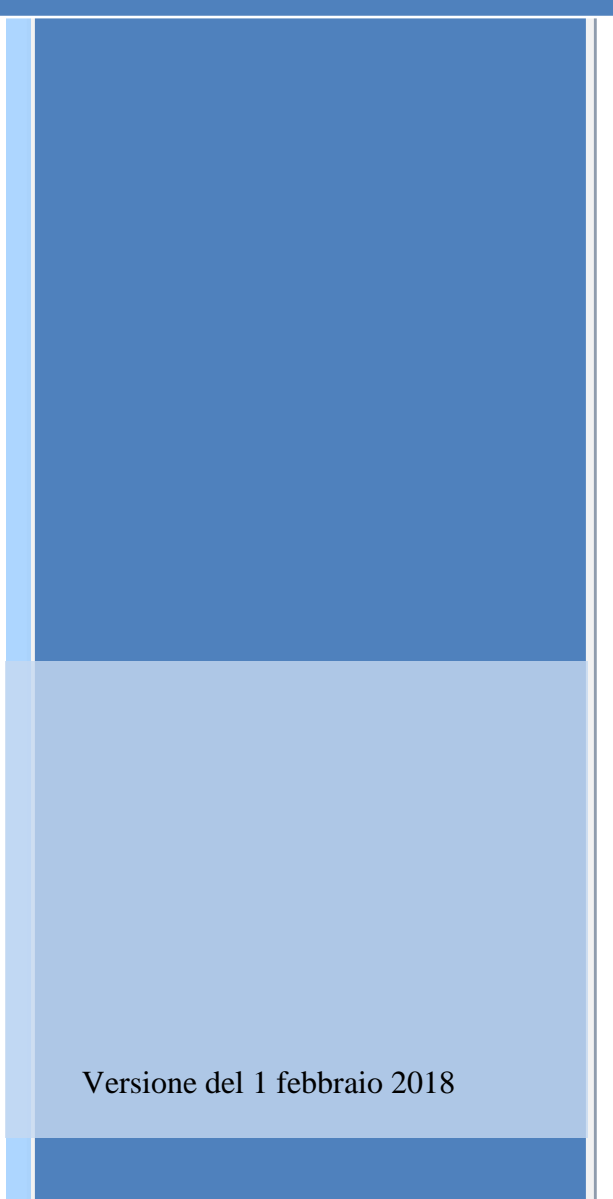

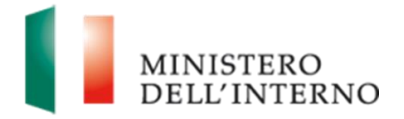

# Indice del documento

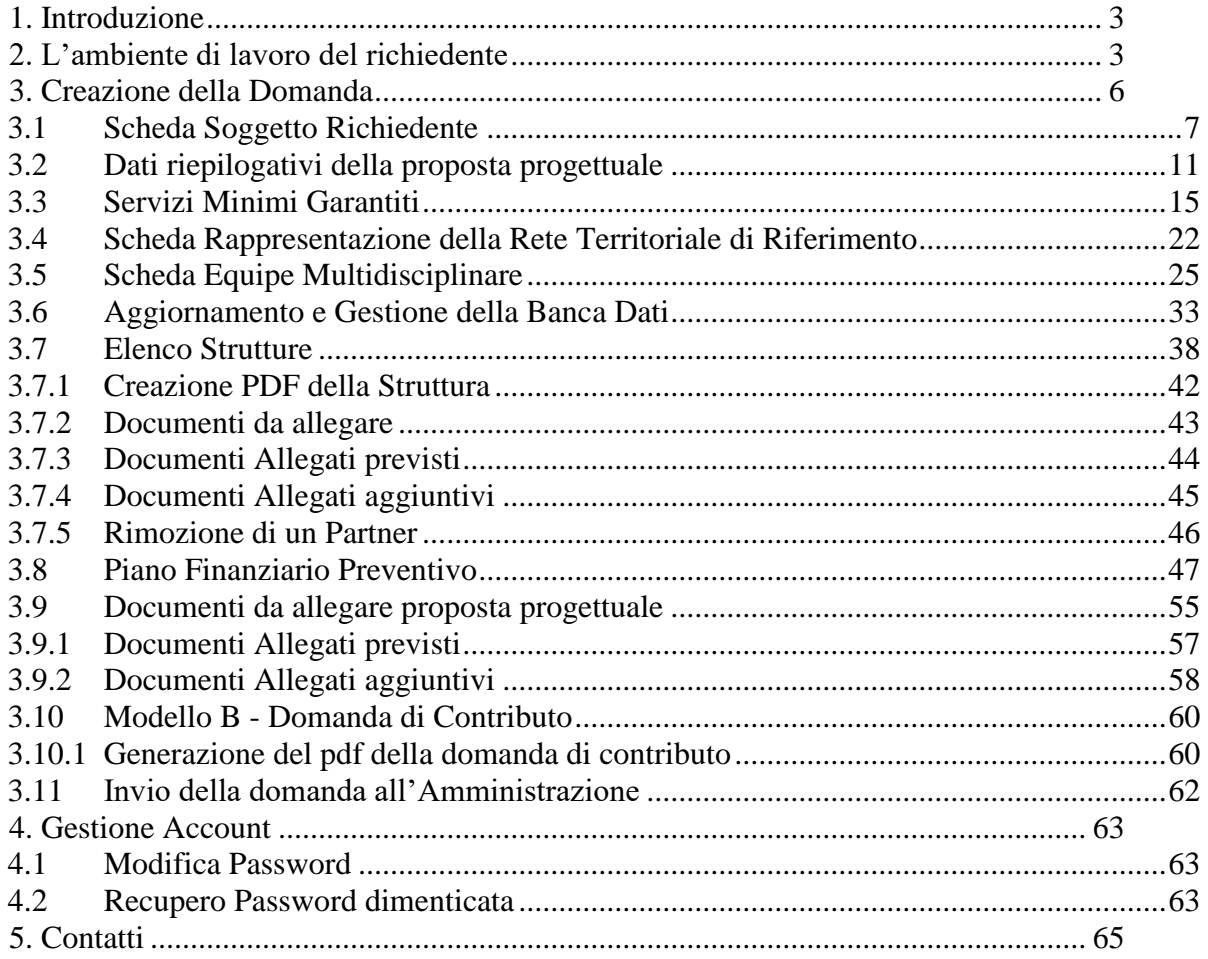

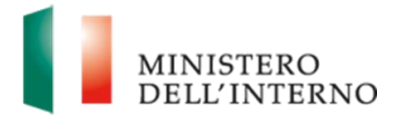

# <span id="page-2-0"></span>**1. Introduzione**

Il presente documento intende fornire agli Enti richiedenti le linee di indirizzo ed un supporto operativo relativamente all'utilizzo del sistema nella fase di presentazione della tipologia delle "*Nuove Domande*" di contributo a valere sul **FNPSA** (Fondo nazionale per le politiche e i servizi dell'asilo).

# <span id="page-2-1"></span>**2. L'ambiente di lavoro del richiedente**

Dopo aver effettuato l'accesso al sito *[https://fnasilo.dlci.interno.it](https://fnasilo.dlci.interno.it/)* inserendo le proprie credenziali l'utente visualizza la *homepage* di lavoro del portale **FNPSA** (Fondo nazionale per le politiche e i servizi dell'asilo).

# MINISTERO<br>DELL'INTERNO Sel In: >> Home >> Bacheca Benvenuto tosonipatrizia@hotmail.com | Logout Gestione Domande · Presentazione domande **Gestisci Account** Modifica Registrazione<br>Modifica Password Copyright 2015 @ FNPSA

#### **Figura 1: Home page di lavoro**

Cliccare su "**Presentazione domande**" nella sezione *Gestione Domande* per visualizzare il bando **FNPSA** (Fondo nazionale per le politiche e i servizi dell'asilo).

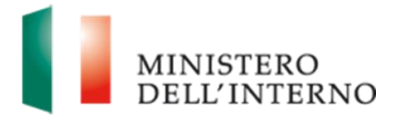

#### **Figura 2: Elenco Tipologia di Domanda da presentare**

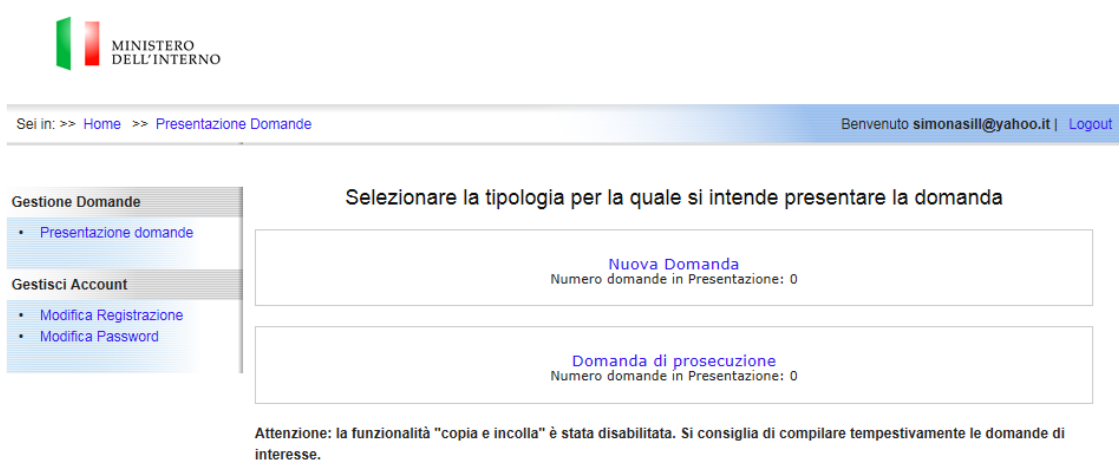

La pagina consente all'utente di "Selezionare la tipologia per la quale si intende presentare la domanda" fra le seguenti:

- 1. Cliccando sulla scritta "*Nuova Domanda*" di accedere alle pagine per la creazione delle nuove domanda
- 2. Cliccando sulla scritta "*Domanda di Prosecuzione*" di accedere alla pagine per la creazione delle domande di prosecuzione

#### **Linee guida alla compilazione**

 Attenzione: la funzionalità "copia e incolla" è stata disabilitata. Si consiglia di compilare tempestivamente le domande di interesse.

Per accedere alle pagina relative di creazione e inserimento dei dati relativi alle "Nuove Domande" cliccare sulla scritta "*Nuova Domanda.*"

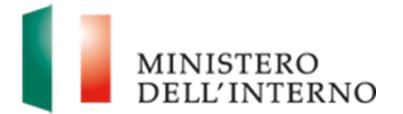

#### **Figura 3: Selezione per creazione "Nuova Domanda"**

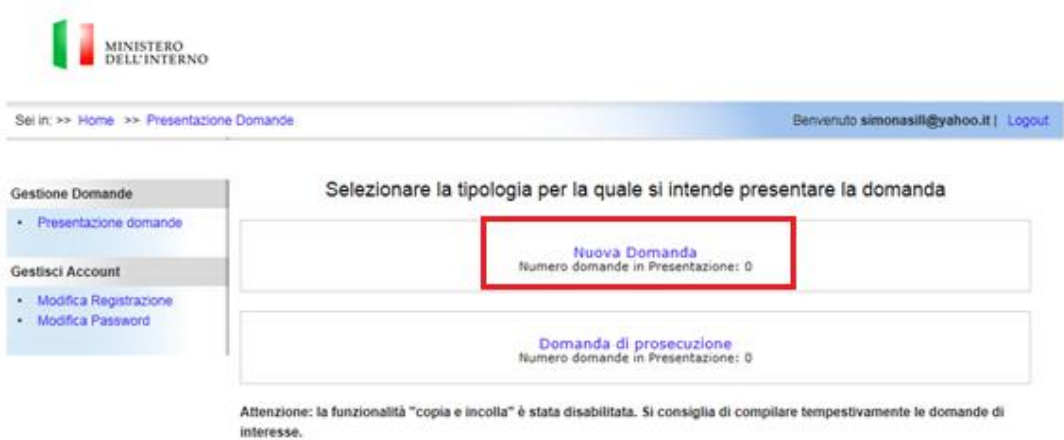

Una volta selezionala la tipologia di domanda appare una pagina che consente all'utente di:

- 1. Creare una domanda cliccando sulla propria tipologia di azione e successivamente su "**Crea domanda**";
- 2. Accedere alla maschera per la compilazione di una domanda cliccando su una data domanda e successivamente su "**Visualizza**".
- 3. Eliminare una domanda cliccando su una data domanda e successivamente su "**Elimina**".

#### **Figura 4: Elenco domande in presentazione**

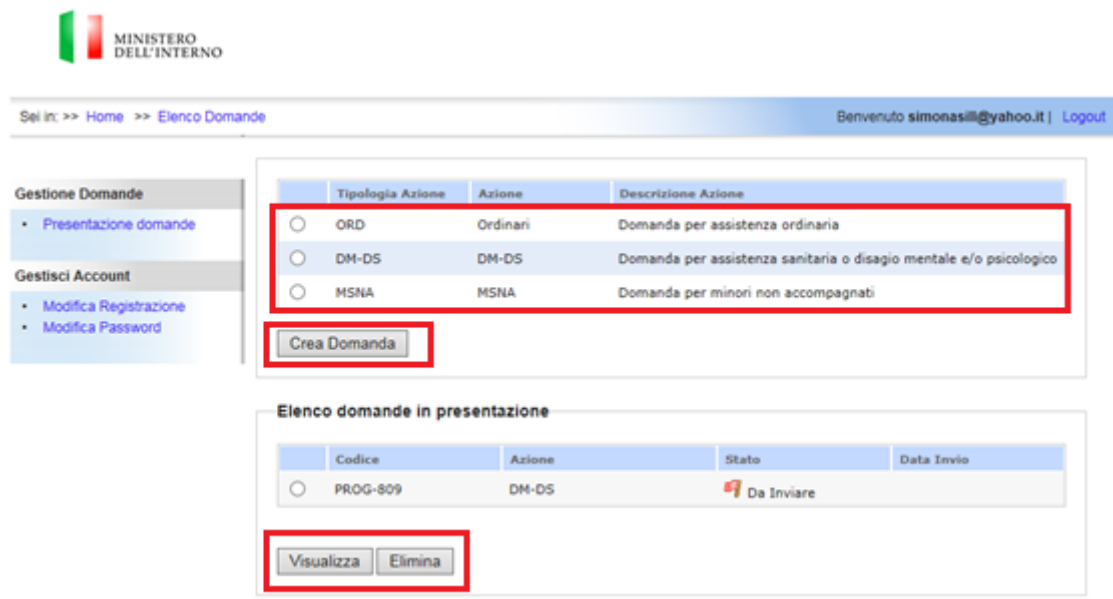

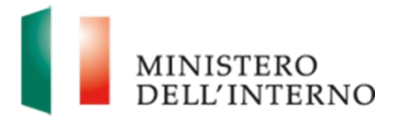

 $\sim$ 

Fondo nazionale per le politiche e i servizi dell'asilo.

# <span id="page-5-0"></span>**3. Creazione della Domanda**

Per creare una nuova domanda, selezionare quella di interesse dall'elenco, e successivamente cliccare su "**Crea Domanda**" nella sezione *Presentazione Domande*, come riportato in figura.3

**Figura 5: Accesso alla sezione Crea Domanda**

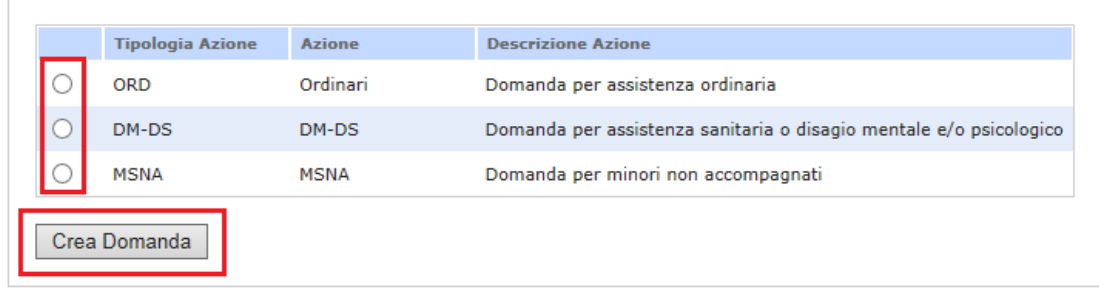

L'utente visualizza l'elenco delle sezioni, dei documenti da compilare e caricare a sistema in fase di presentazione della domanda.

## **Figura 6: Elenco sezioni e documenti per la Presentazione delle Nuove Domanda**

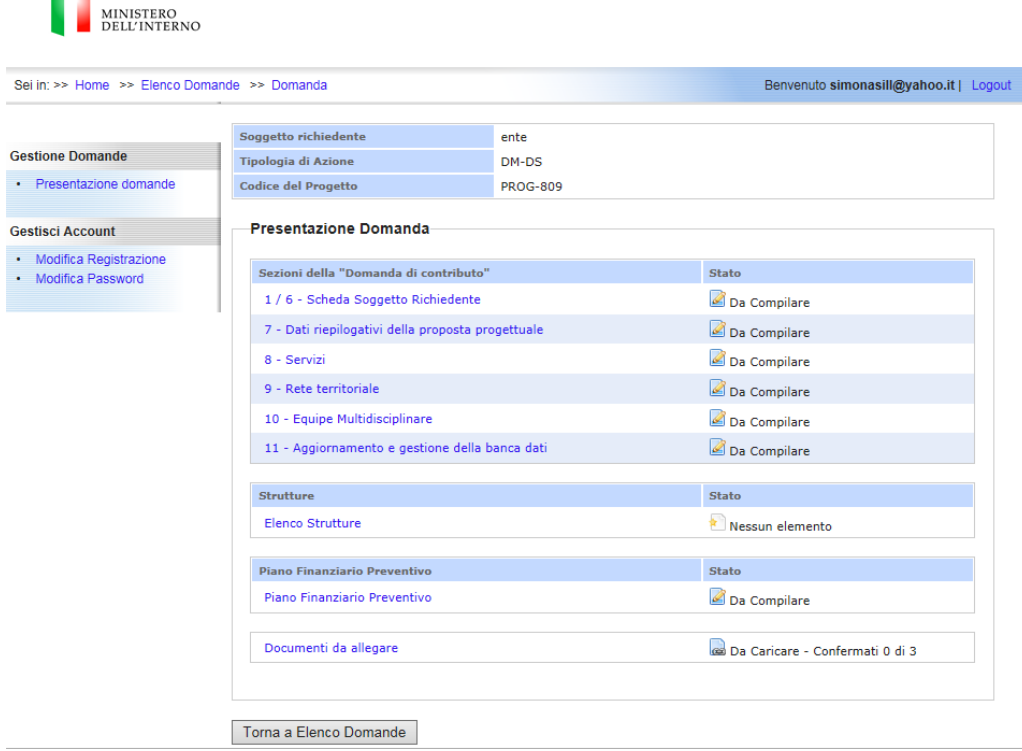

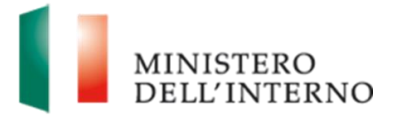

Di seguito vengono riportate in dettaglio delle varie sezioni della domanda che dovranno essere compilate.

#### **3.1 Scheda Soggetto Richiedente**

<span id="page-6-0"></span>La maschera di compilazione delle varie sezioni della "Scheda Soggetto Richiedente" dovranno essere compilate inserendo i dati relativi alle figure che concorreranno alla realizzazione della proposta progettuale.

Di seguito sono riportate tutte le sezioni e i campi da inserire (v. figure 7 e ss.).

#### **Figura 7: Scheda Soggetto Richiedente**

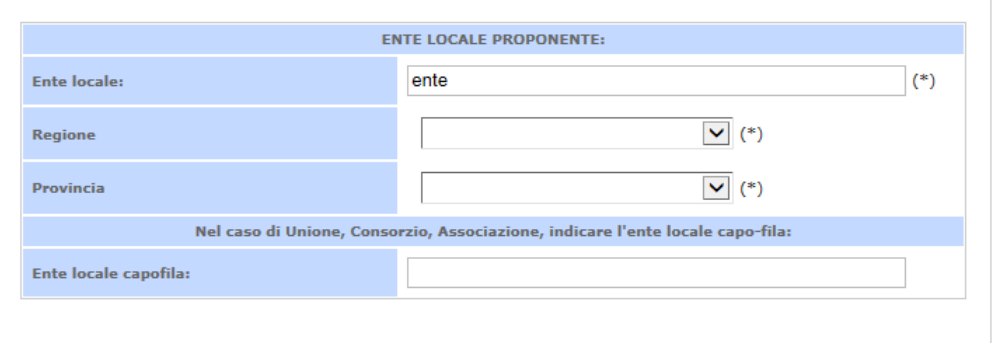

L'utente ha la possibilità di inserire i dati dell'ente locale proponente e del rappresentante legale.

In particolare, ha modo di inserire, in modo dettagliato, nei rispettivi campi, il Conto di Tesoreria e i dati del Rappresentante Legale.

Sono presenti le note esplicative (v. immagine seguente), in ausilio all'utente, relative al Conto di Tesoreria e al Rappresentante Legale, che rendono più accessibile l'azione di inserimento da parte dell'utente.

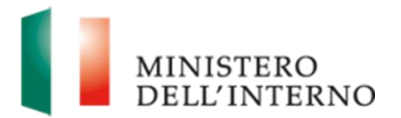

### **Figura 7.1: Dati dell'ente locale proponente e rappresentante legale**

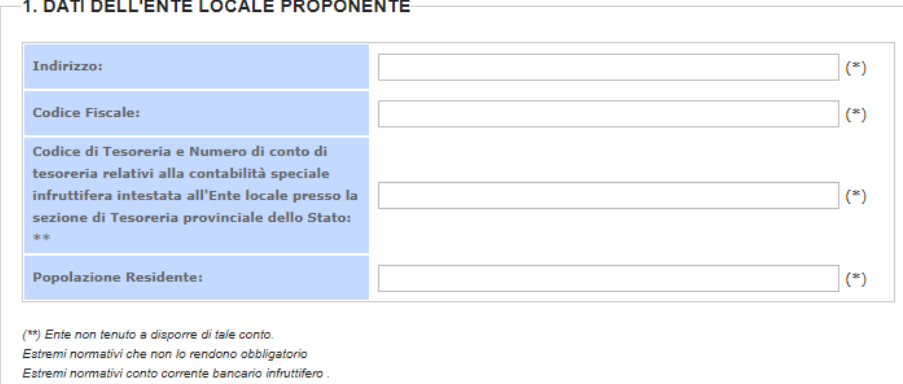

#### 2. RAPPRESENTANTE LEGALE \*\*\*

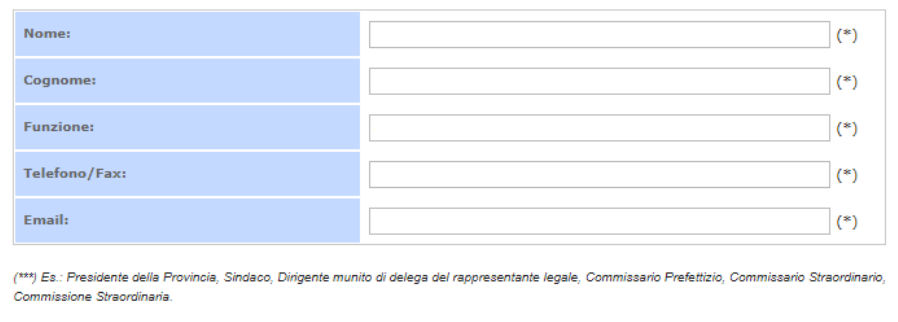

#### **Figura 7.2: Responsabile del progetto presso l'ente locale**

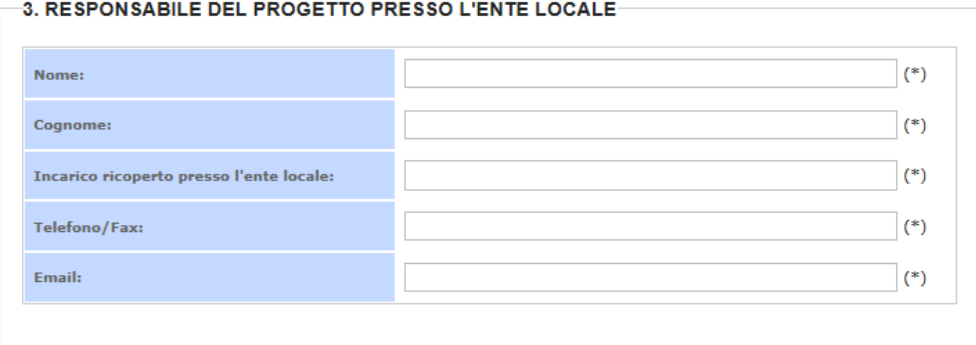

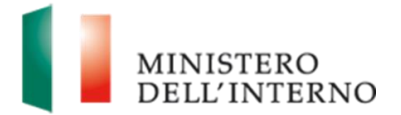

#### **Figura 7.3: Referente per la proposta progettuale per l'ente locale**

4. REFERENTE PER LA PROPOSTA PROGETTUALE PRESSO L'ENTE LOCALE (da compilare solo se persona differente da quella indicata al punto 3)

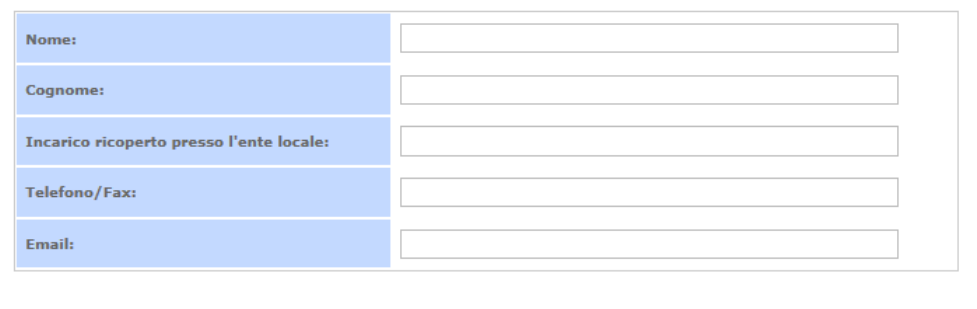

#### **Figura 7.4: Dati degli enti attuatori**

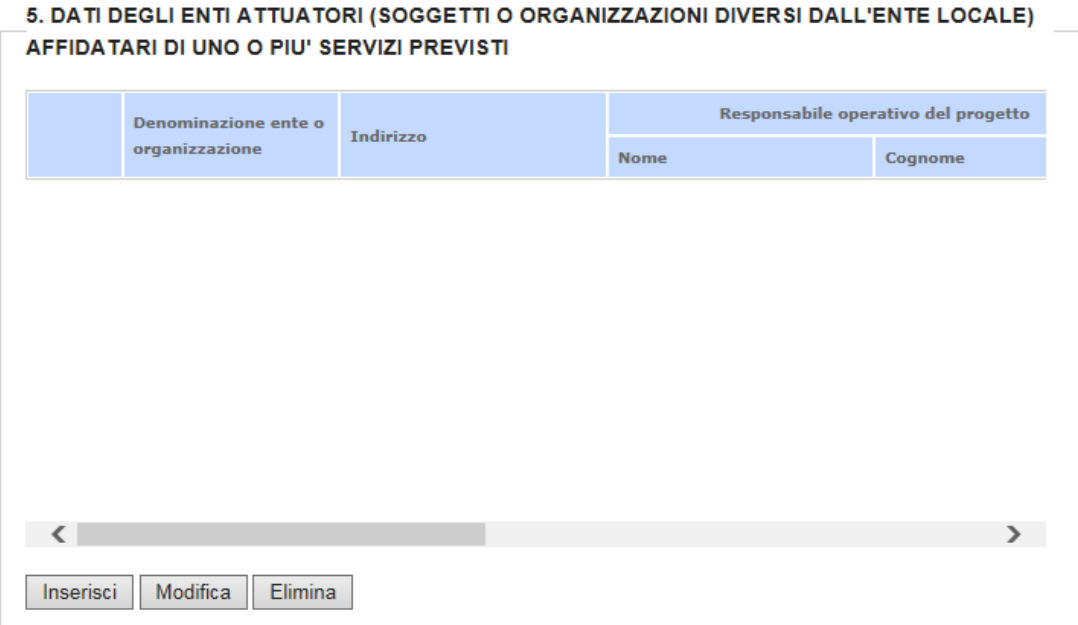

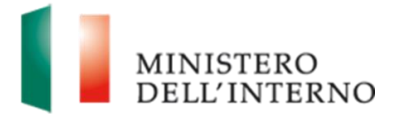

#### **Figura 7.5: Responsabile per la banca dati**

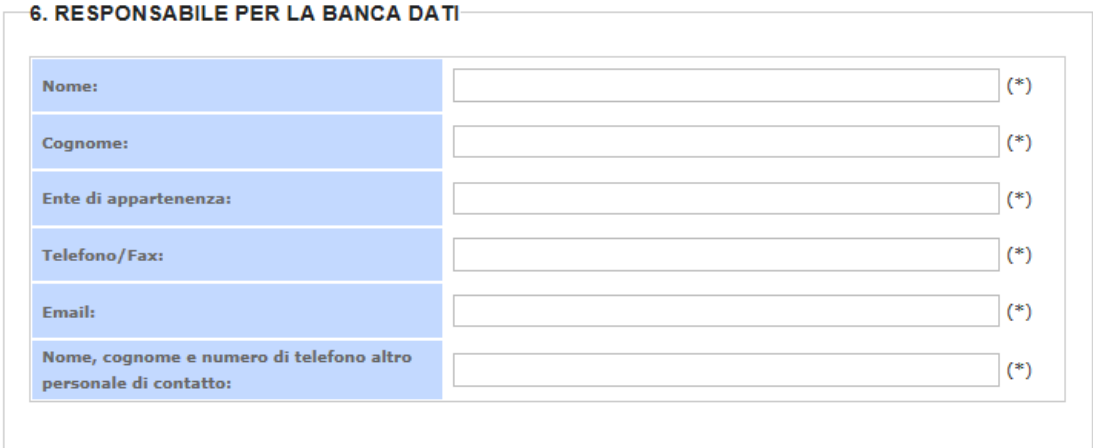

Da notare che i campi contrassegnati con (\*) sono obbligatori.

Al termine della compilazione selezionare il checkbox "**Dichiara la compilazione completata**" e cliccare su "**Salva**", vedi dettaglio figura 7 di seguito:

#### **Figura 7.6: Responsabile per la Banca Dati**

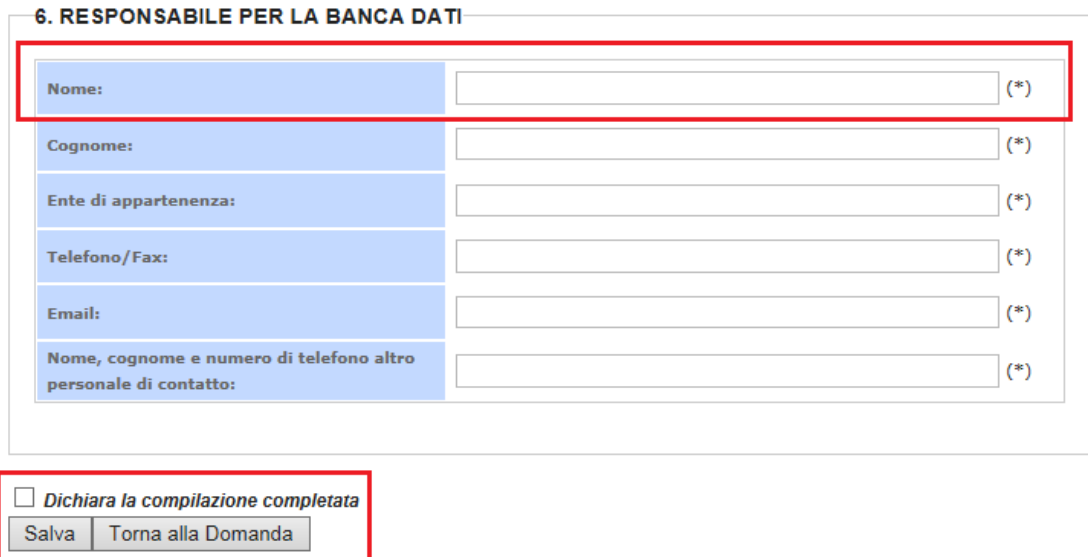

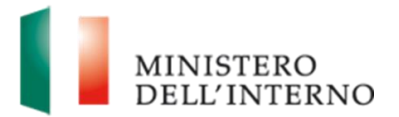

#### <span id="page-10-0"></span>**3.2 Dati riepilogativi della proposta progettuale**

La maschera di compilazione dei "Dati riepilogativi della proposta progettuale" deve essere compilata inserendo le informazioni relative alla proposta progettuale, vedi figura 8 di seguito.

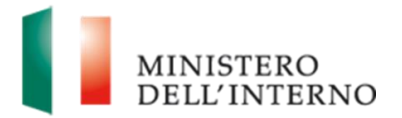

#### MINISTERO<br>DELL'INTERNO Sei in: >> Home >> Elenco Domande >> Domanda Benvenuto simonasili@yahoo.it | Logout Soggetto richiedente ente Gestione Domande .<br>Tipologia di Azione di Antonio di Antonio di Antonio di Azione di Antonio di Antonio di Antonio di Antonio di<br>Antonio di Antonio di Antonio di Antonio di Antonio di Antonio di Antonio di Antonio di Antonio di Antonio di DM-DS · Presentazione domande PROG-809 Codice del Progetto Presentazione Domanda **Gestisci Account** Modifica Registrazione<br>Modifica Password Sezioni della "Domanda di contributo" State 1 / 6 - Scheda Soggetto Richiedente Da Compilare 7 - Dati riepilogativi della proposta progettuale Da Compilare Da Compilare  $9$  - Rete territoriale Da Compilare 10 - Equipe Multidisciplinare Da Compilare 11 - Aggiornamento e gestione della banca dati Da Compilare Strutture State Elenco Strutture Nessun elemento Piano Finanziario Preventivo State Piano Finanziario Preventivo Da Compilare Qui Da Caricare - Confermati 0 di 3 Documenti da allegare Torna a Elenco Domande

#### **Figura 8: Dati riepilogativi della proposta progettuale**

Una volta cliccato su tale link sarà visualizzata una maschera nella quale sono riportate tutte le sezioni e i campi da inserire per l'inserimento dell'anagrafica del progetto, vedi figura 9 di seguito.

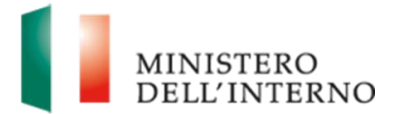

#### **Figura 9: Scheda Anagrafica del Progetto**

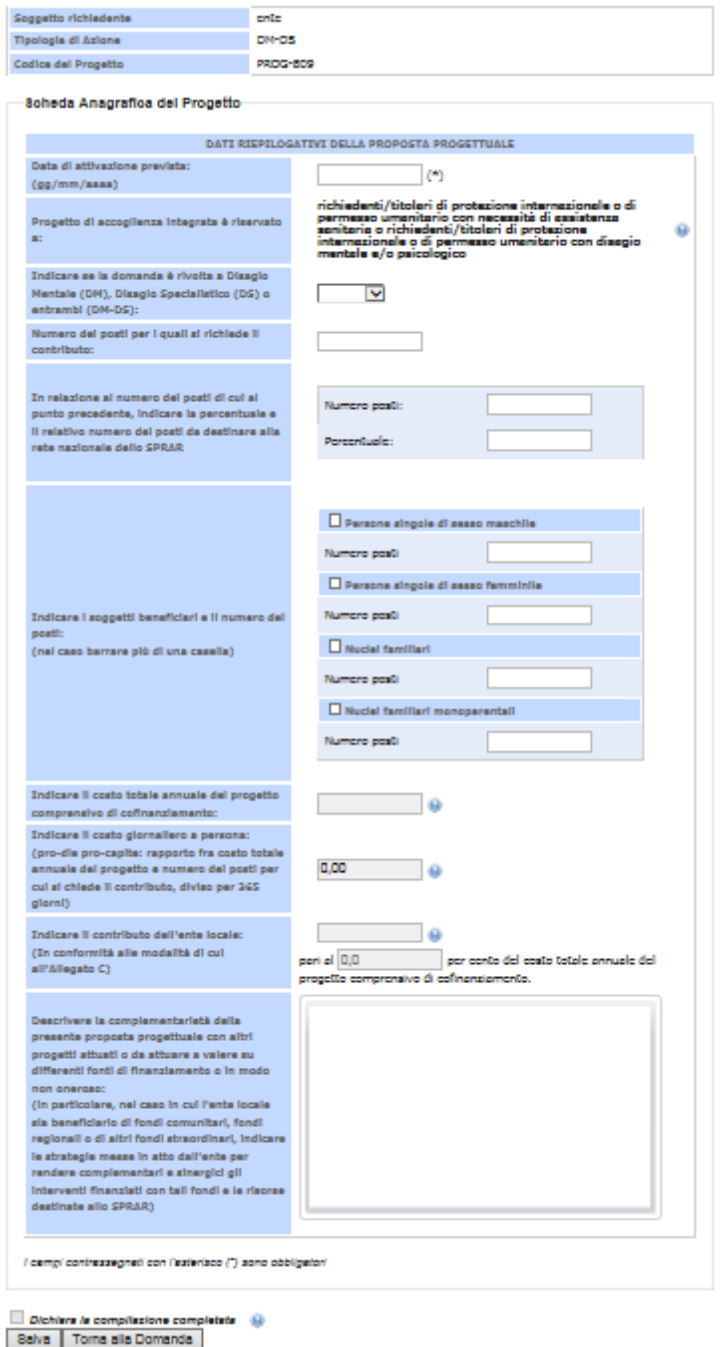

Da notare che i campi contrassegnati con (\*) sono obbligatori.

Al termine della compilazione selezionare il checkbox "Dichiara la compilazione completata" e cliccare su "Salva", vedi dettaglio figura di seguito:

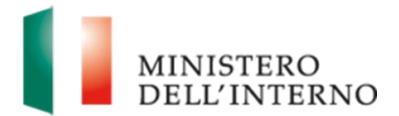

#### **Linee guida alla compilazione**

- E' possibile chiudere la compilazione di tale scheda solo se è stata completata la compilazione delle schede relative alla/e struttura/e e la somma dei posti SPRAR indicata nella/e varie strutture inserite nella proposta progettuale è uguale a quanto indicato nel campo "Numero dei posti per i quali si richiede il contributo" presente in questa scheda
- Per visualizzare le informazioni di aiuto relative alla compilazione della sezione cliccare con il mouse, oppure passare con il puntatore del mouse sul seguente simbolo
- ▶ Tutti i campi da compilare, presenti all'interno della sezione hanno la funzionalità "copia e incolla" disabilitata.

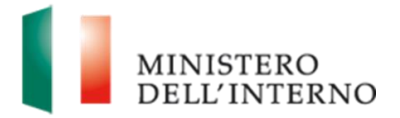

#### **3.3 Servizi Minimi Garantiti**

<span id="page-14-0"></span>La maschera di compilazione dei "Servizi Minimi Garantiti" deve essere compilata inserendo le informazioni relative ai servizi che il progetto fornirà in ambito di mediazione linguistico-culturale, accoglienza materiale, formazione e riqualificazione professionale, orientamento e accompagnamento all'inserimento lavorativo, etc., per accedere a tale maschera cliccare sul link "Servizi" vedi figura 10 di seguito.

#### **Figura 10: Accesso Servizi Minimi Garantiti**

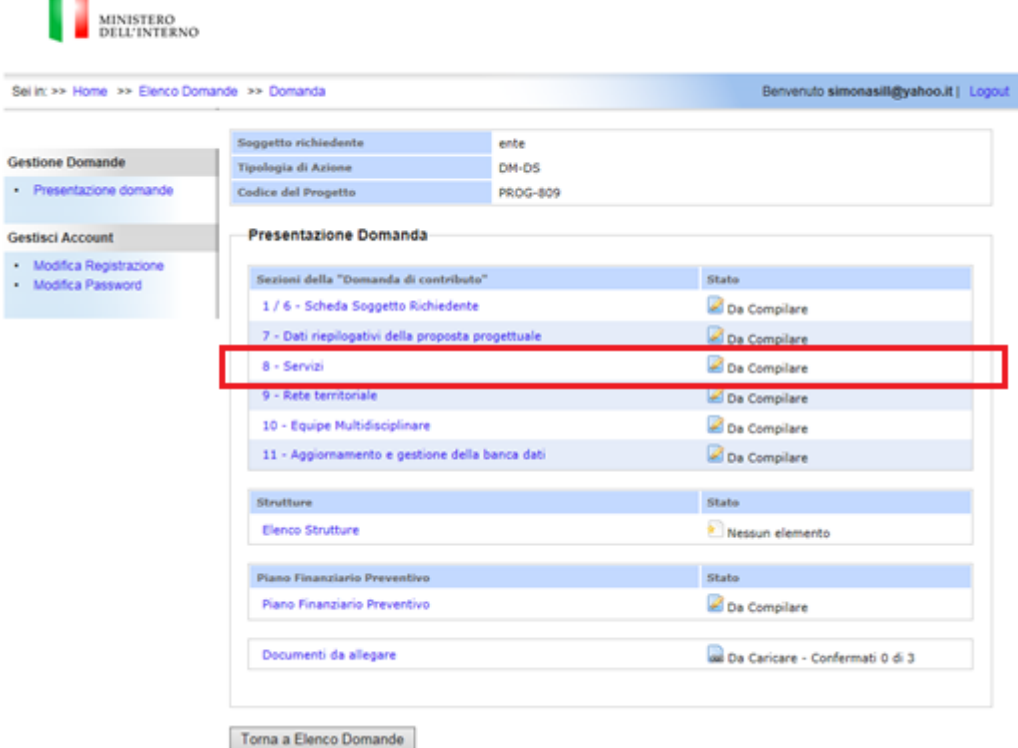

Una volta cliccato su tale link si accede ad una maschera suddivisa in varie sezioni ogni una della quale conterrà i campi che consentono di dettagliare le informazioni inerenti al servizio fornito, vedi figura 10 di seguito.

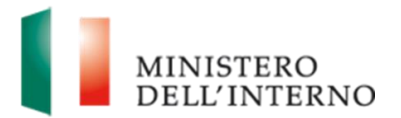

#### **Figura 10: Scheda "Servizi Minimi Garantiti"**

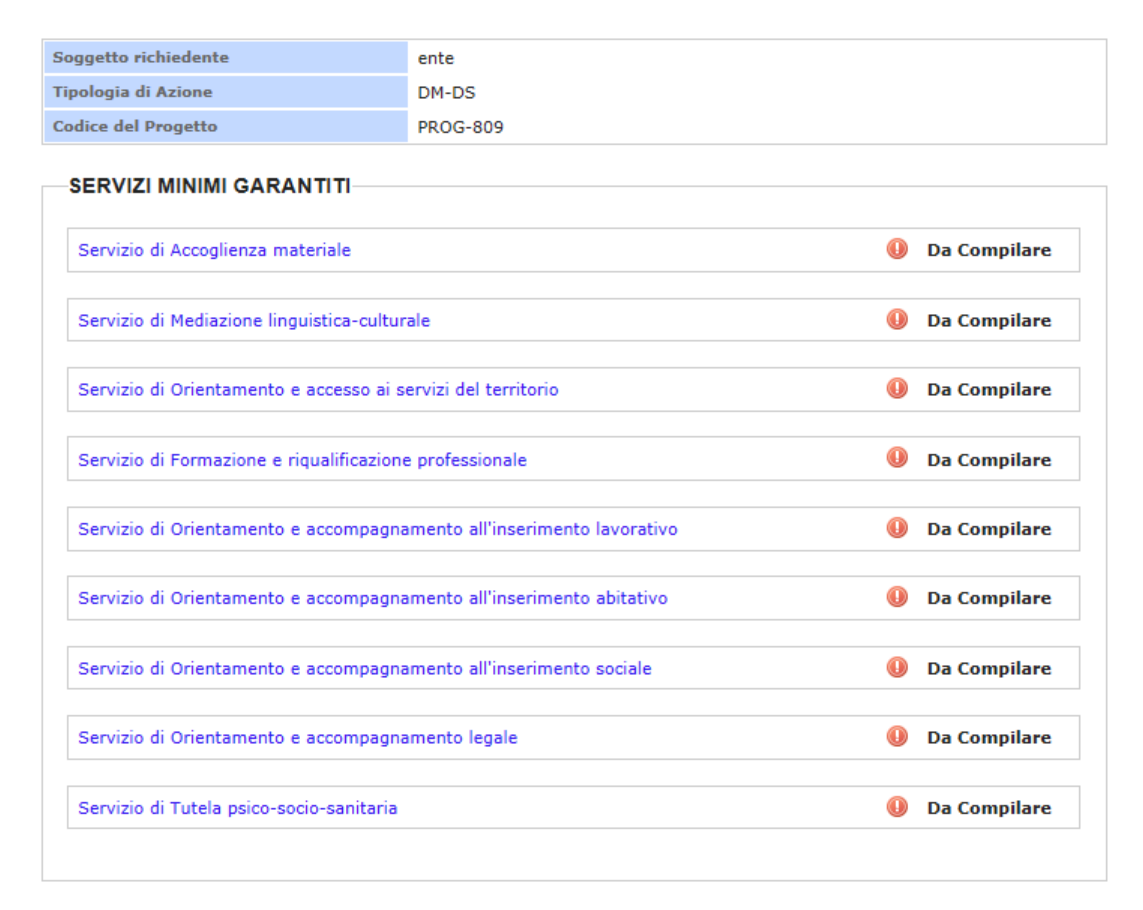

 $\Box$  Dichiara la compilazione completata

Salva | Torna alla Domanda

Per accedere alla varie sezioni dei "**Servizi Minimi Garantiti"** si deve cliccare sulle singole seguenti voci, vedi figura 11 di seguito:

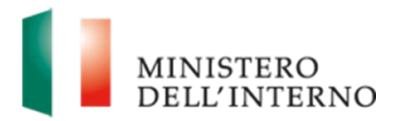

#### **Figura 11: Singole voci della sezione "Servizi Minimi Garantiti"**

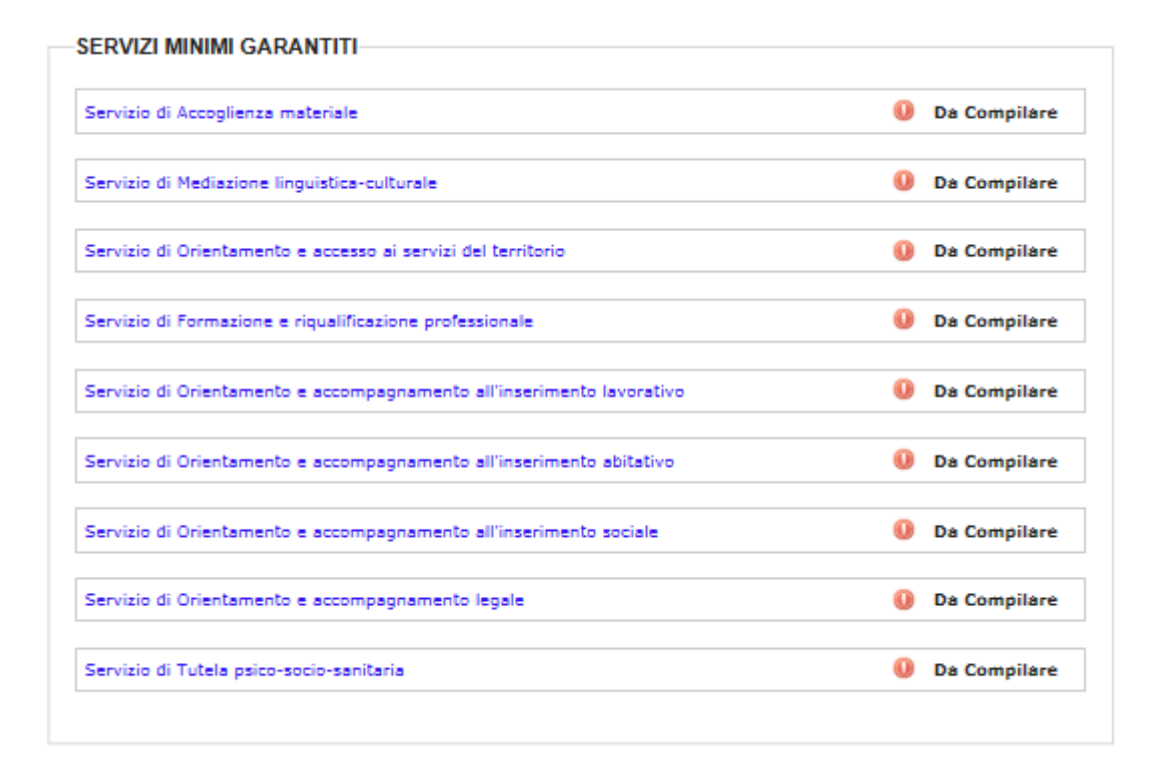

Una volta cliccato sulla sezione da interesse da compilare si aprirà la pagina facendo visualizzare tutti i campi da compilare, vedi figura 12 di seguito:

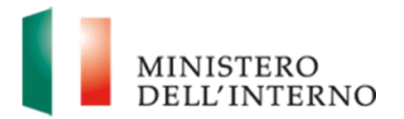

#### **Figura 12: Apertura pagina per compilazione sezione**

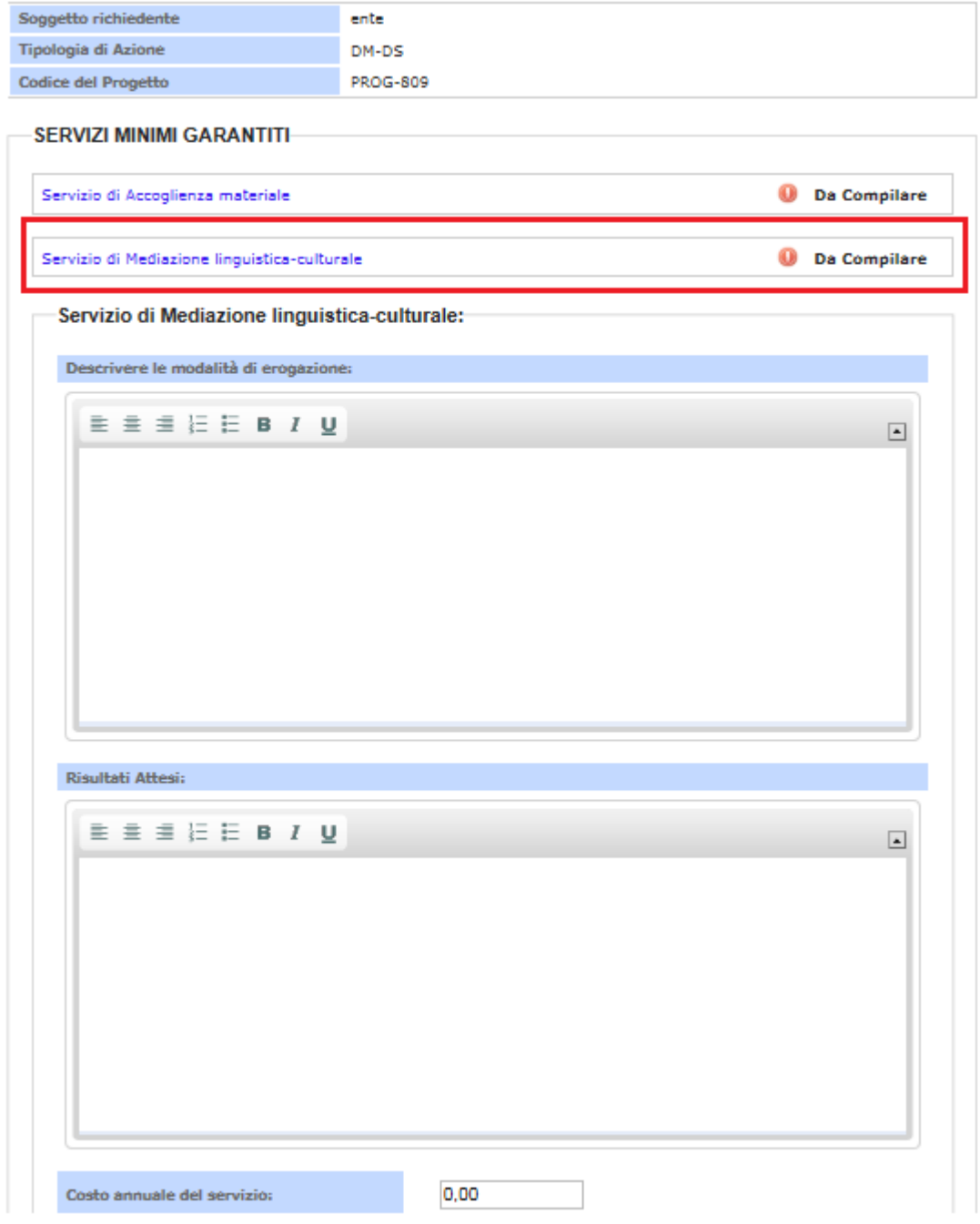

Una compilati tutti i campi presente nella sezione per confermare la compilazione cliccando sul tasto "Salva" alla fine della sezione, vedi figura 12 di seguito:

#### **Figura 12: Conferma dati singola sezione**

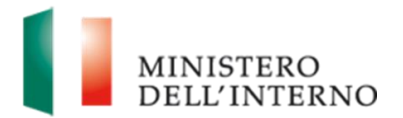

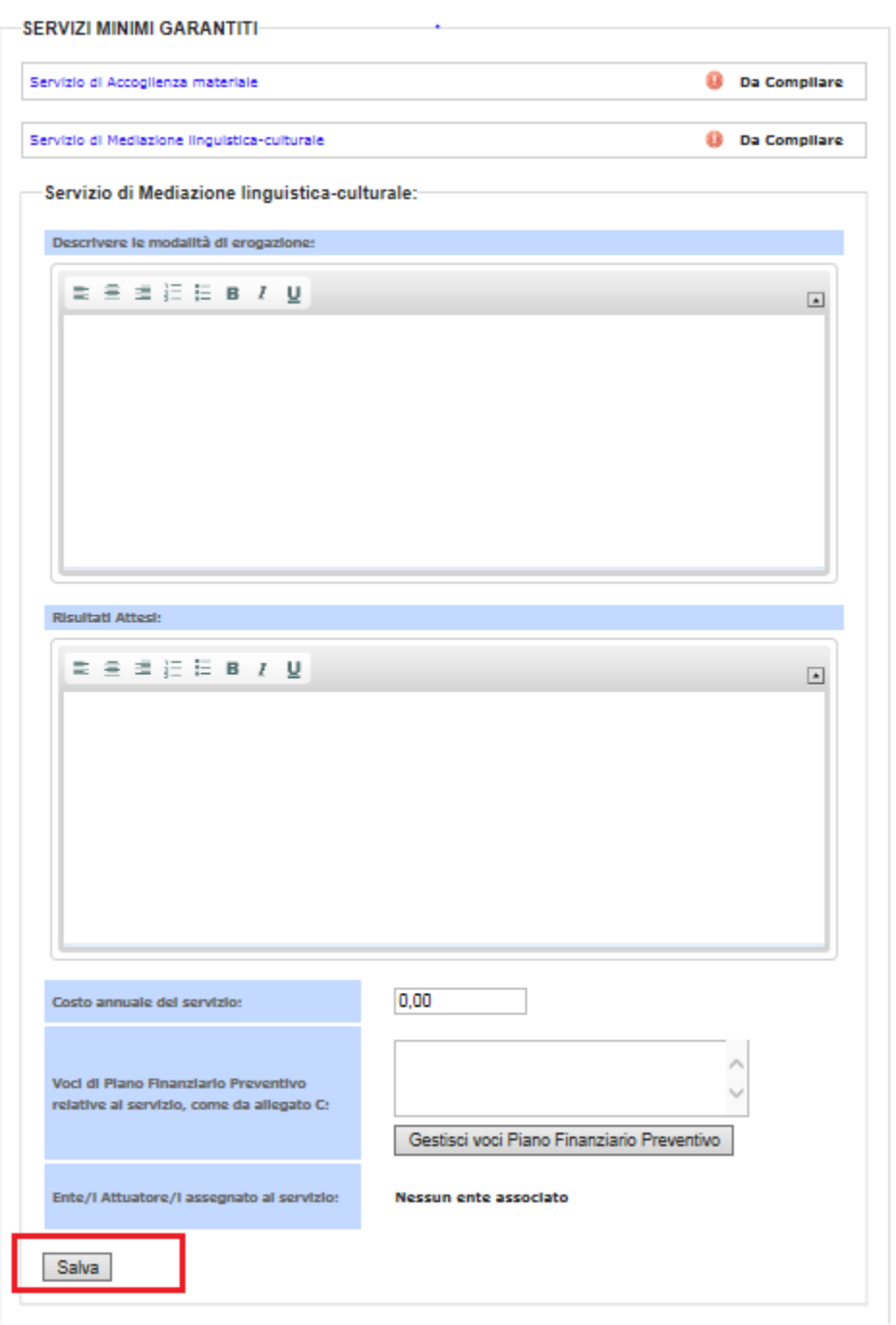

Da notare che in ogni sezione è presente il tasto "Gestisci voci Piano Finanziario Preventivo" che consente tramite finestra in pop-up, di selezionare la/le voce/i di "Piano Finanziario Preventivo" collegata al servizio. Tale operazione dove essere eseguita tramite selezione di ogni singola checkbox di voce relativo al "Piano Finanziario Preventivo" e tramite click sul tasto "Salva voci Piano Finanziario Preventivo e chiudi", vedi figura 13 di seguito:

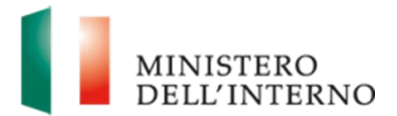

#### **Figura 13: Selezione voce di "Piano Finanziario Preventivo" relativa al servizio**

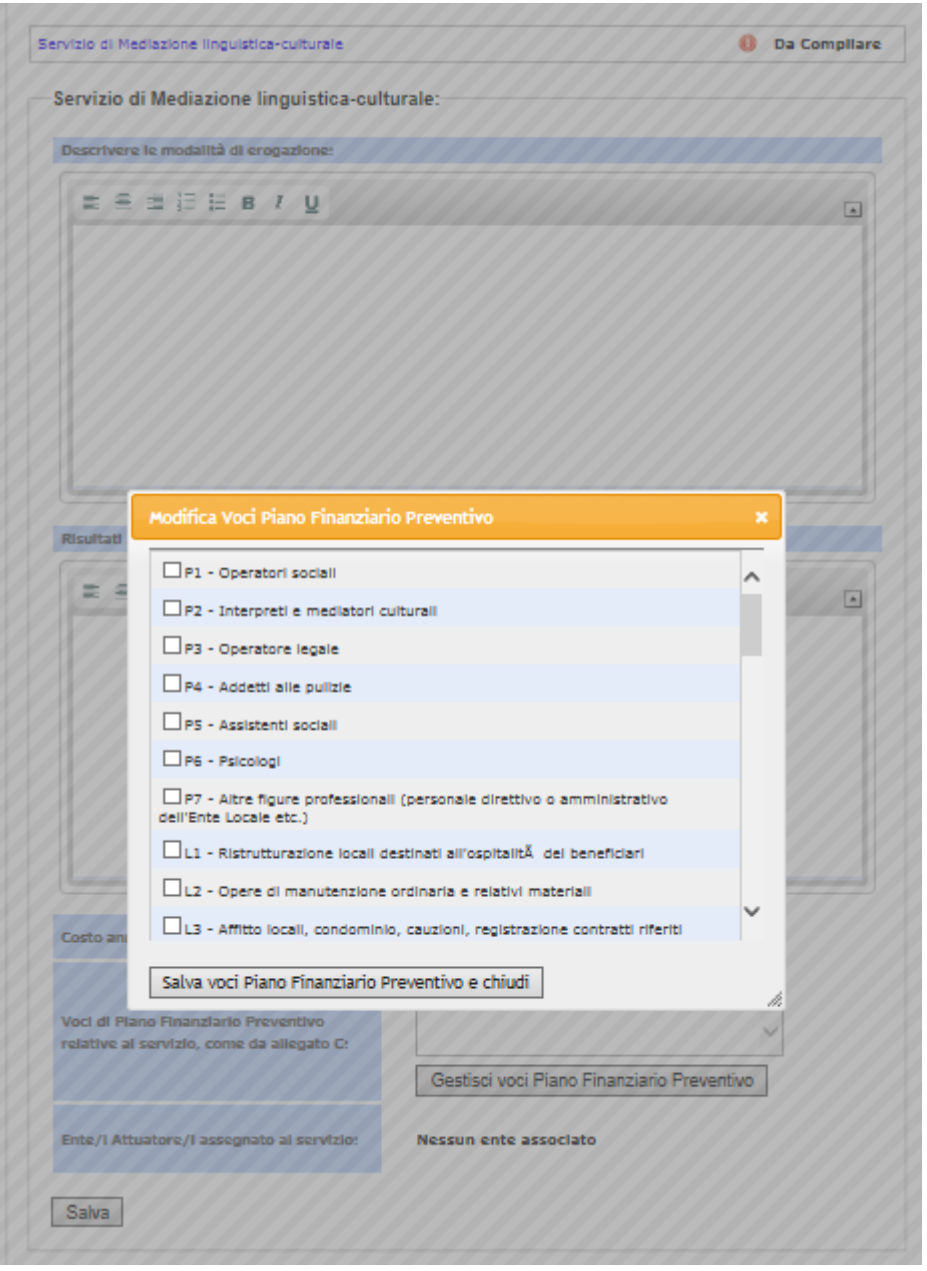

Una volta selezionate tali voci del "Piano Finanziario Preventivo" queste appariranno nel campo "Voci di Piano Finanziario Preventivo relative al servizio, vedi figura 14 di seguito:

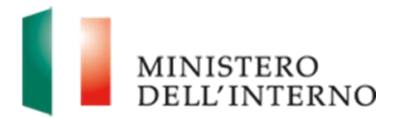

#### **Figura 14: Visualizzazione voce di "Piano Finanziario Preventivo" selezionate**

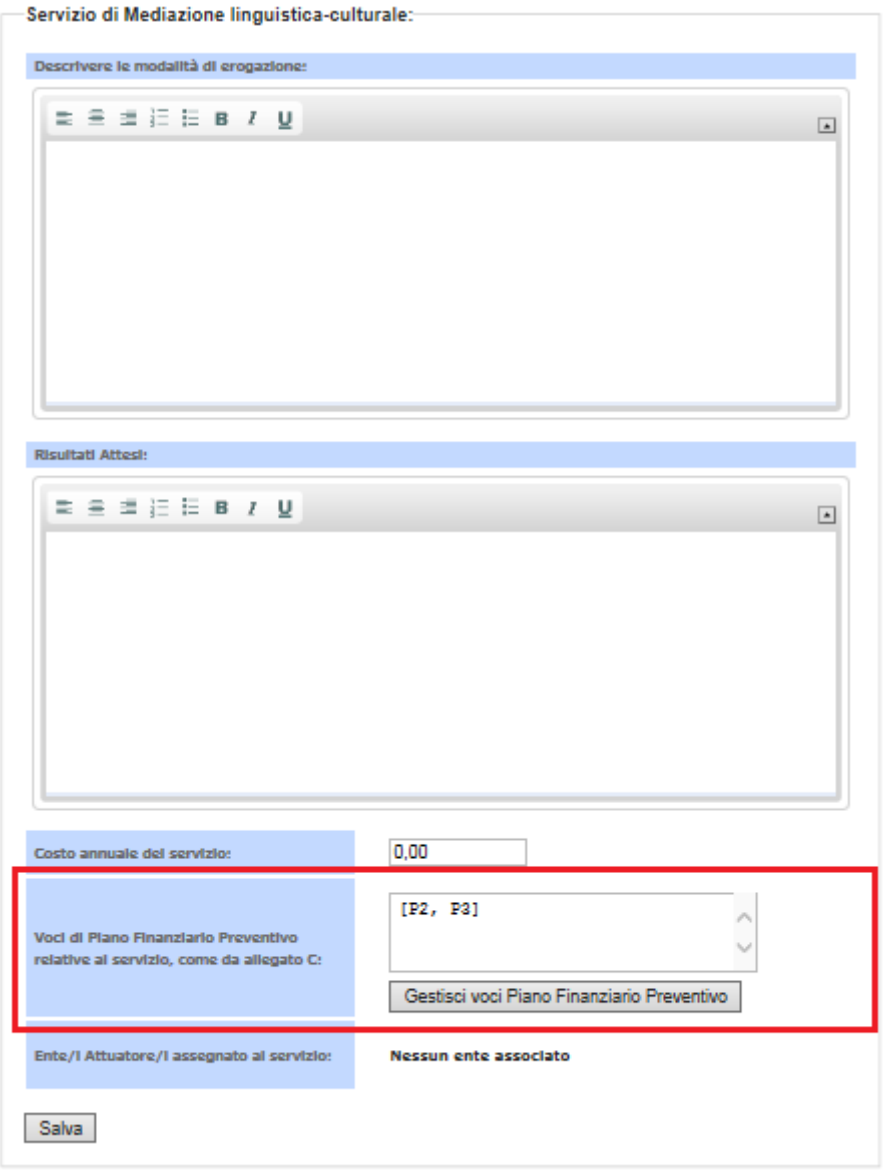

Eseguendo nuovamente il click sul tasto "Gestisci voci Piano Finanziario Preventivo" apparirà la finestra in pop-up che consentirà di modificare la/le voce/i di "Piano Finanziario Preventivo" collegata al servizio.

Da notare che i campi contrassegnati con (\*) sono obbligatori.

Al termine della compilazione di tutte le sezioni relative alle informazione dei "Servizi Minimi Garantiti", che passano dallo stato "Da Compilare" in "Compilato"

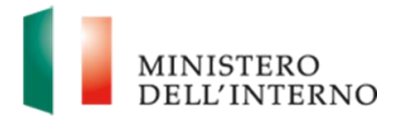

selezionando il flag **"Dichiara la compilazione completata**" e cliccare su "**Salva**" si potrà confermare la compilazione dell'inter sezione, vedi dettaglio figura 15 di seguito:

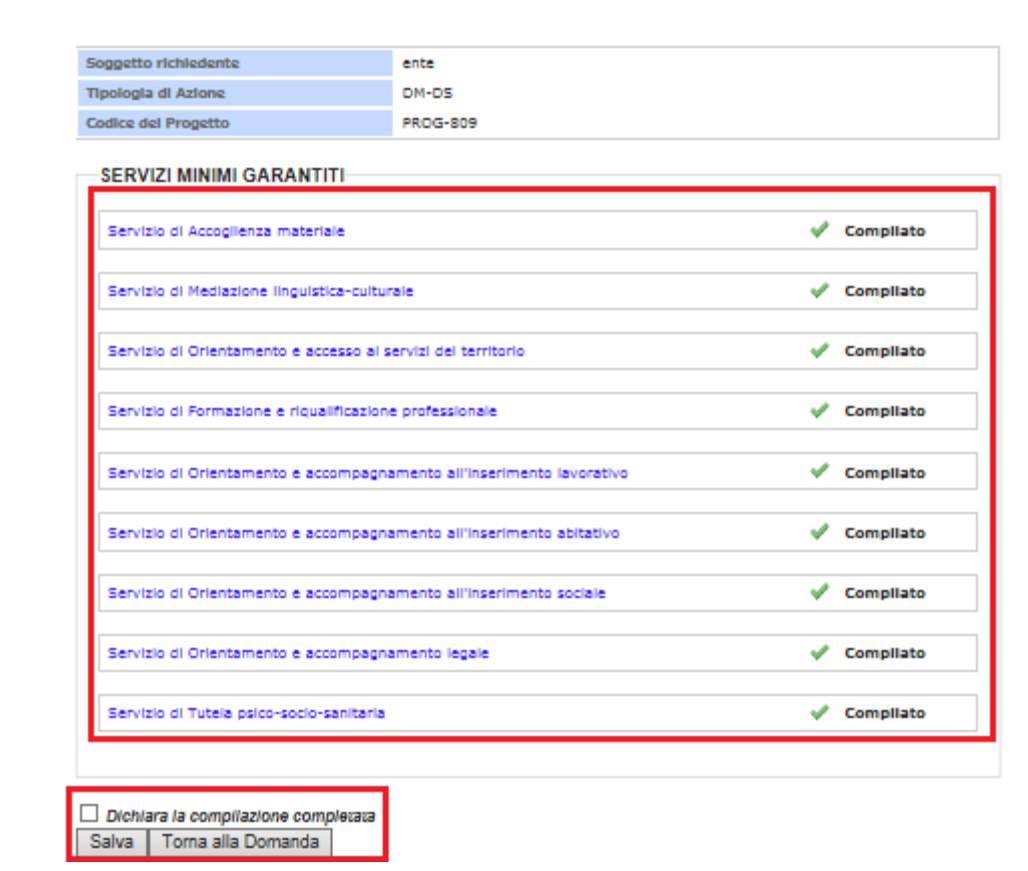

#### **Figura 15: Campi obbligatori e tasti conferma compilazione**

**3.4 Scheda Rappresentazione della Rete Territoriale di Riferimento**

<span id="page-21-0"></span>In questa sezione il Richiedente compilerà le informazioni relative alla "Rappresentazione della Rete Territoriale di Riferimento", per accedere a tale maschera cliccare sul link "Rete Territoriale" vedi figura 16 di seguito.

#### **Figura 16: Accesso "Rete Territoriale"**

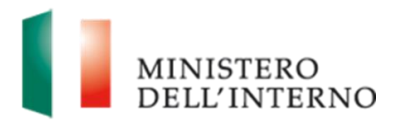

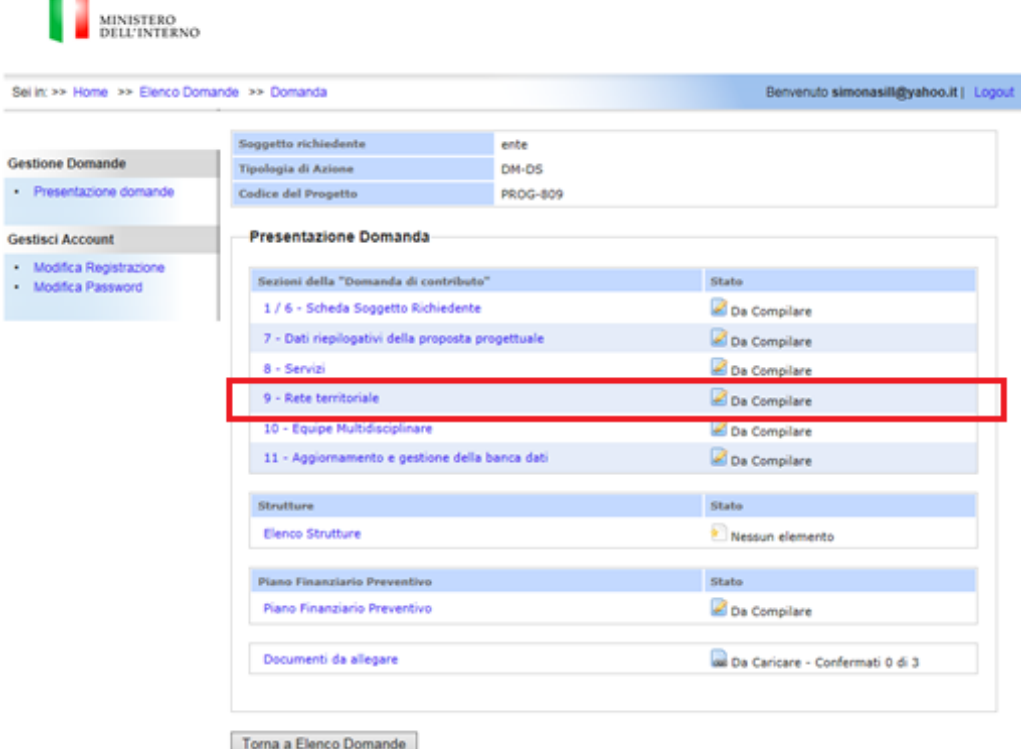

Una volta cliccato su tale link si accedere ad una maschera suddivisa in varie sezioni ogni una della quale conterrà i campi che consentono di dettagliare le informazioni inerenti al rete territoriale, vedi figura 17 di seguito.

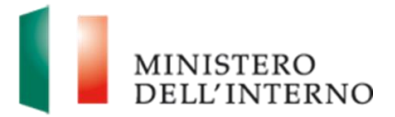

#### **Figura 17: Maschera Rete Territoriale di Riferimento**

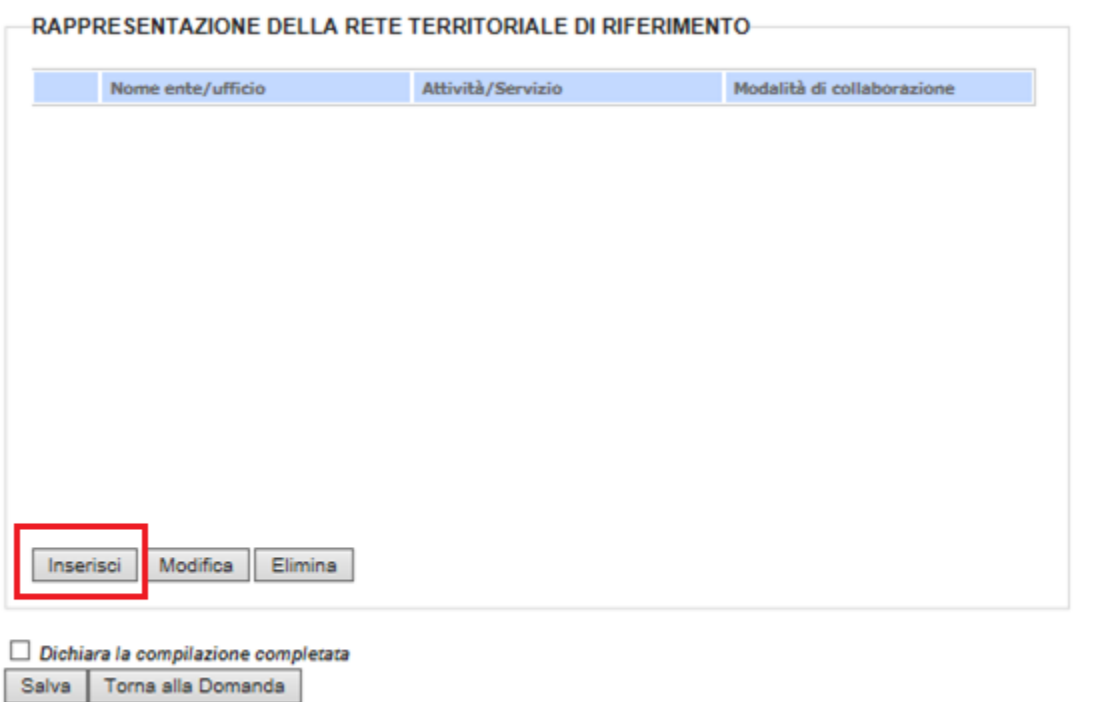

Cliccando sul tasto "Inserisci" appare una finestra in pop-up che consentirà di inserire, una volta eseguito il click sul tasto" Inserisci Elemento", nella maschera sotto stante le informazioni relative alla rete territoriale, vedi figura 18 di seguito:

**Figura 18: Inserimento Rete Territoriale di Riferimento**

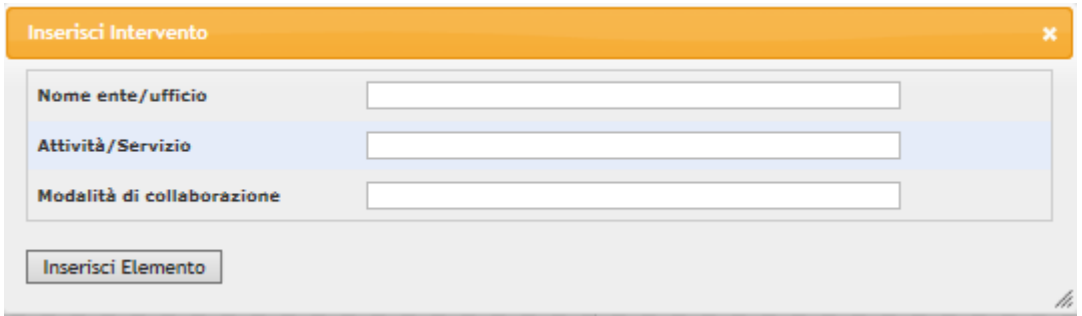

Da notare che tali informazioni potranno essere modificare/eleminate tramite i tasti "Modifica" e "Elimina" presente sulla maschera principale.

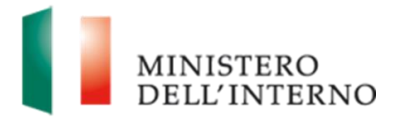

#### **3.5 Scheda Equipe Multidisciplinare**

<span id="page-24-0"></span>In questa sezione il Richiedente compilerà le informazioni relative alla "Equipe Multidisciplinare", per accedere a tale maschera cliccare sul link "Equipe Multidisciplinare" vedi figura 19 di seguito.

#### **Figura 19: Accesso Equipe Multidisciplinare**

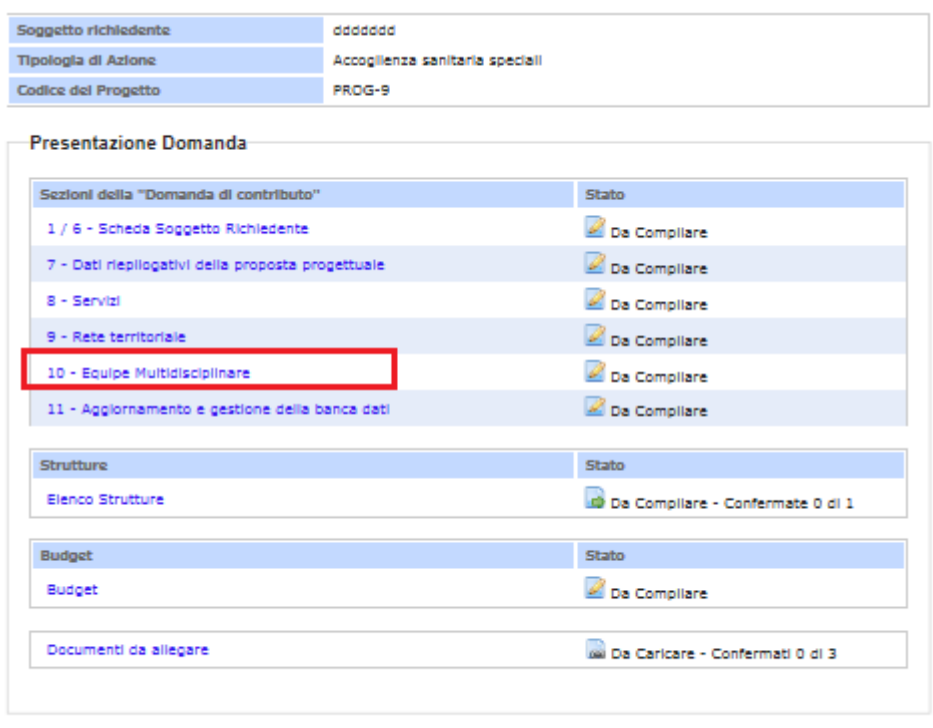

Torna a Elenco Domande

Una volta cliccato su tale link si accedere ad una maschera suddivisa in varie sezioni ognuna delle quali conterrà i campi che consentono di dettagliare le informazioni inerenti all'equipe multidisciplinare, vedi figura 20 di seguito.

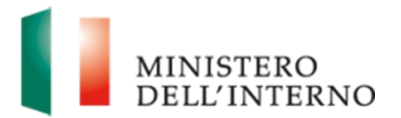

# **Figura 20: Maschera Equipe Multidisciplinare**

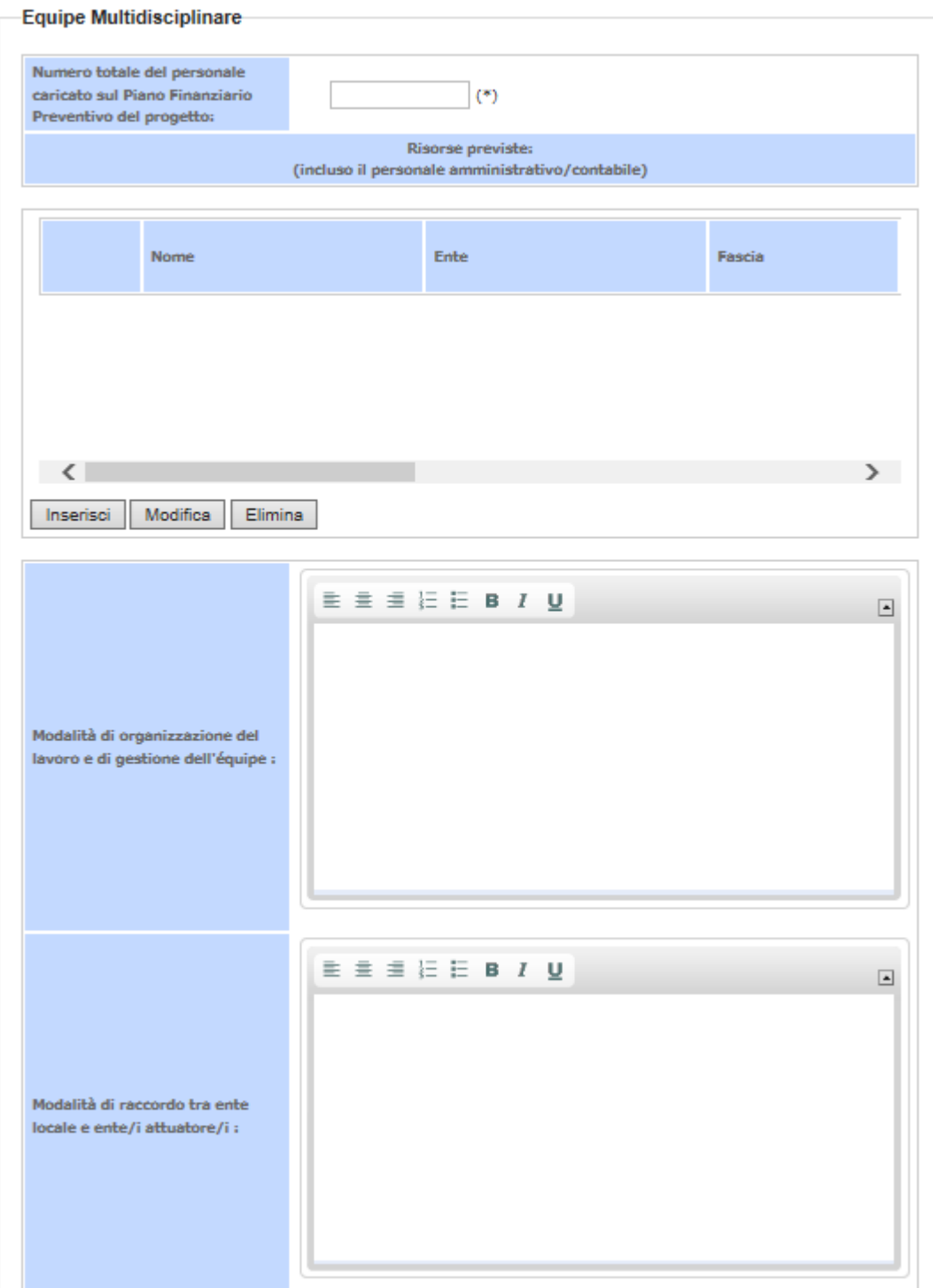

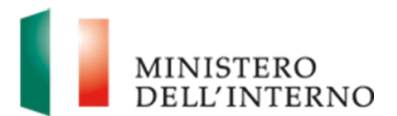

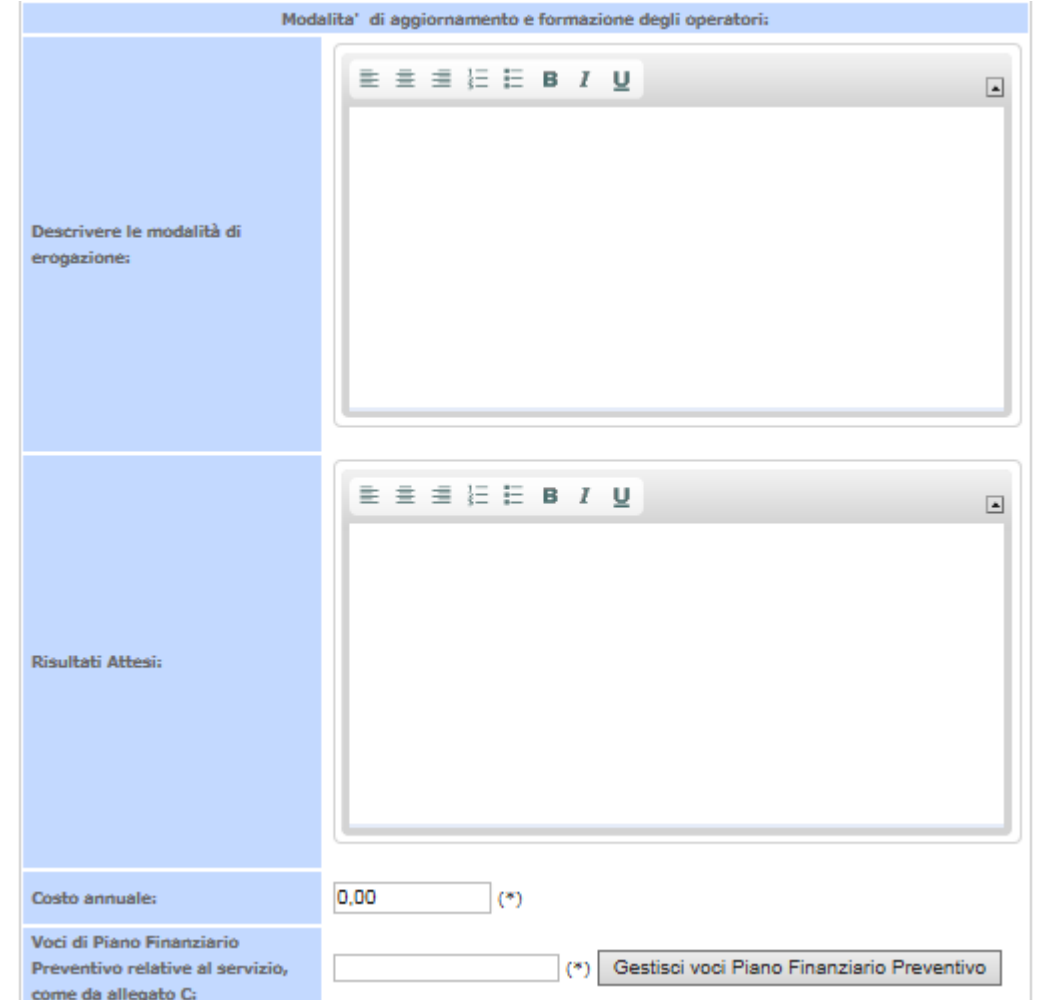

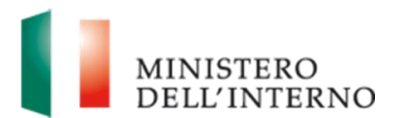

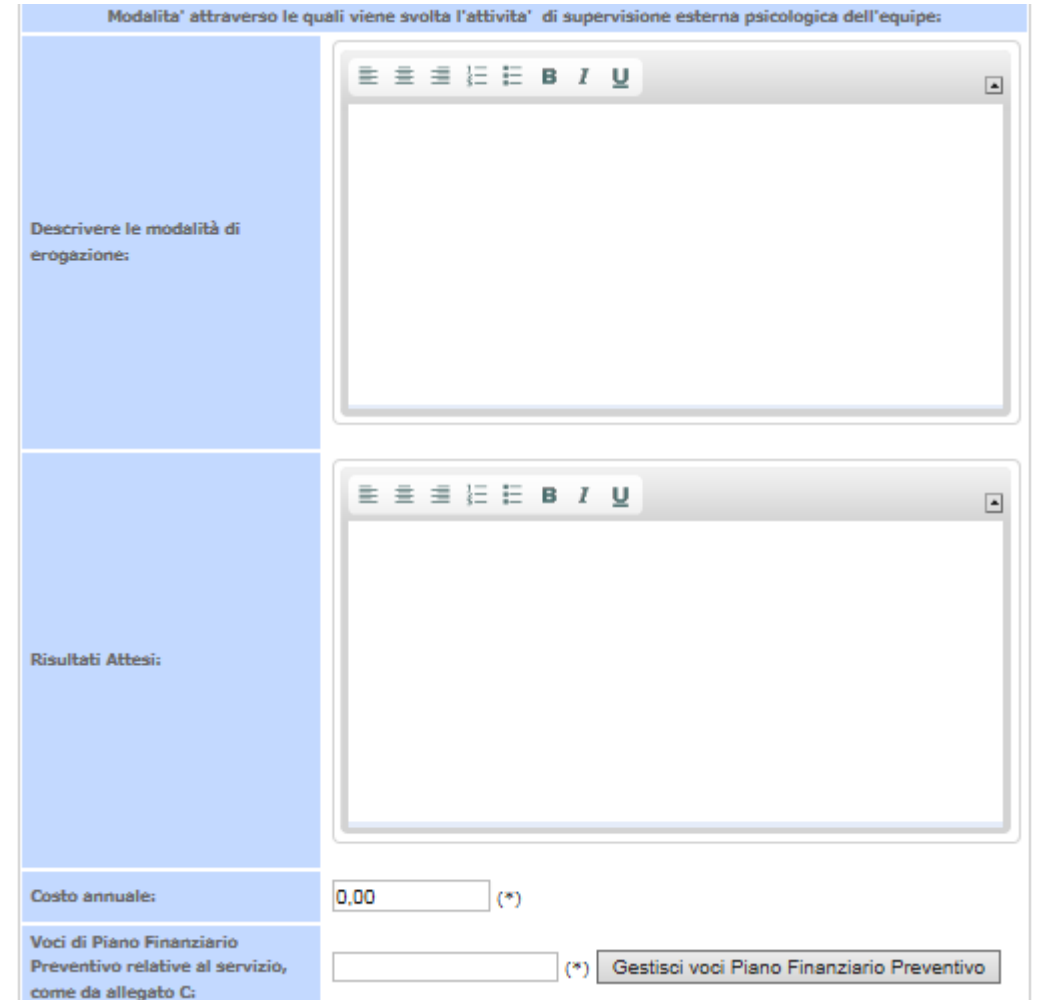

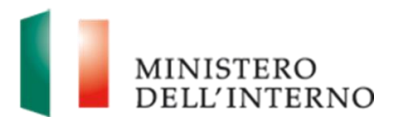

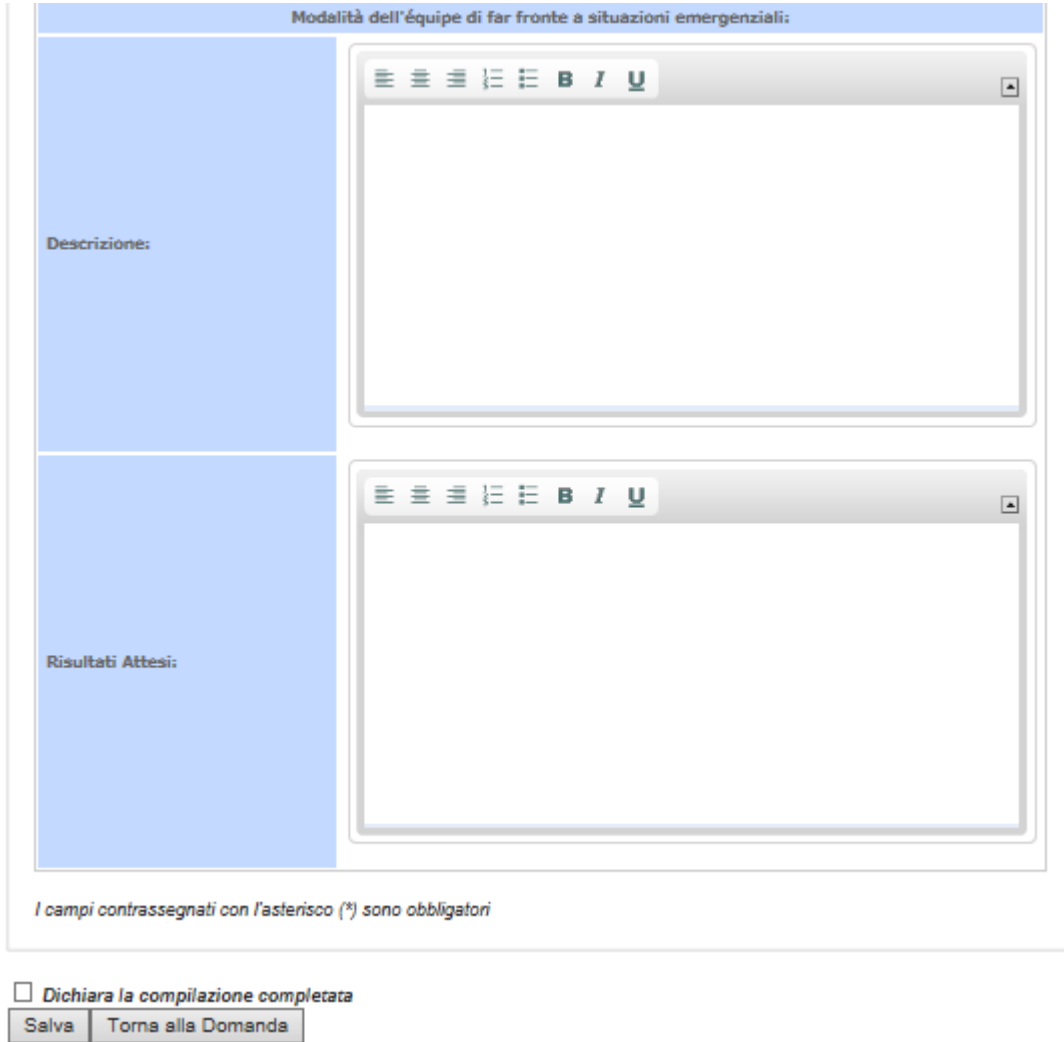

Da notare che in tale maschera è presente la sezione di visualizzazione delle "Risorse previste: (incluso il personale amministrativo/contabile)", cliccando sul tasto "Inserisci" presente in tale sezione appare una finestra in pop-up che consentirà di inserire, una volta eseguito il click sul tasto" Inserisci Risorsa", nella maschera sotto stante le informazioni relative, vedi figura 21 e 22 di seguito:

#### **Figura 21: Elenco Risorse Previste**

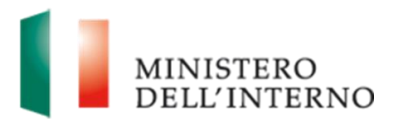

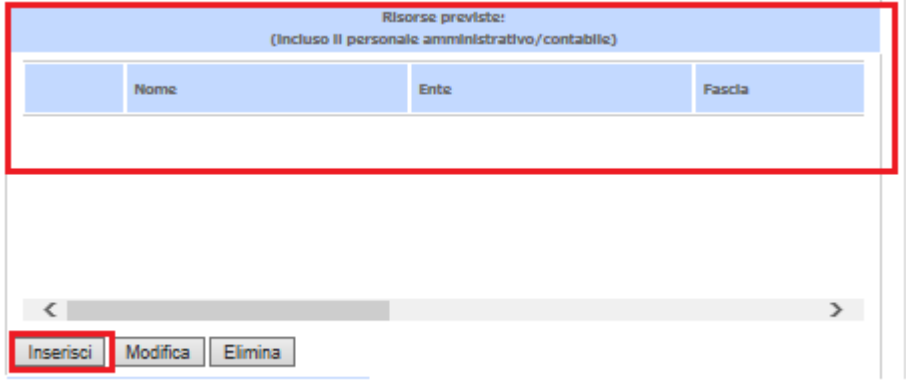

**Figura 21: Inserimento Risorse Previste**

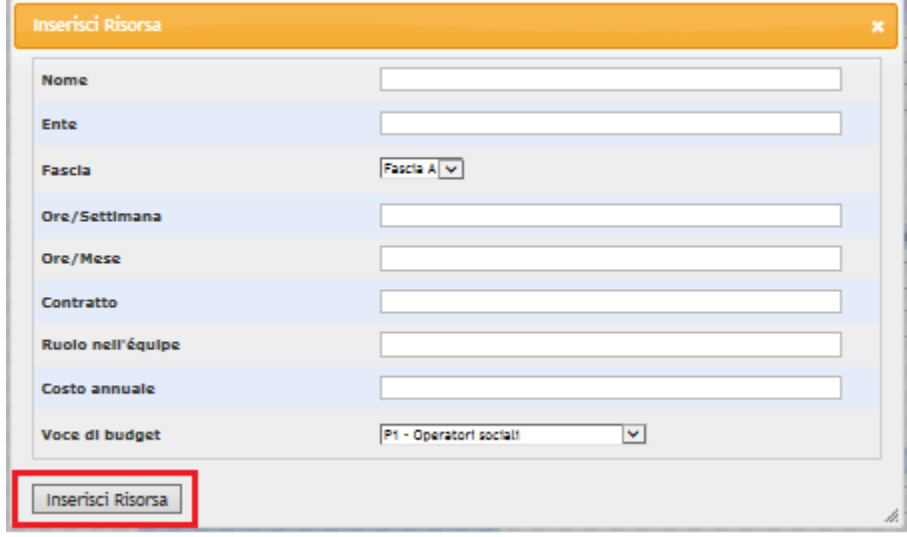

Da notare che in alcune sezioni di questa scheda è presente il tasto "Gestisci voci Piano Finanziario Preventivo" che consente tramite finestra in pop-up, di selezionare la voce del "Piano Finanziario Preventivo" collegata al servizio. Tale operazione dove essere eseguita tramite selezione della singola checkbox della voce del "Piano Finanziario Preventivo" e tramite click sul tasto "Salva voce Piano Finanziario Preventivo", vedi figura 22 di seguito.

*Da notare che durante la compilazione dovranno essere inserite in ogni caso le ore stimane a prescindere dalla tipologia di contratto della risorsa.*

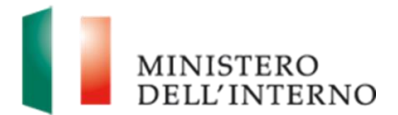

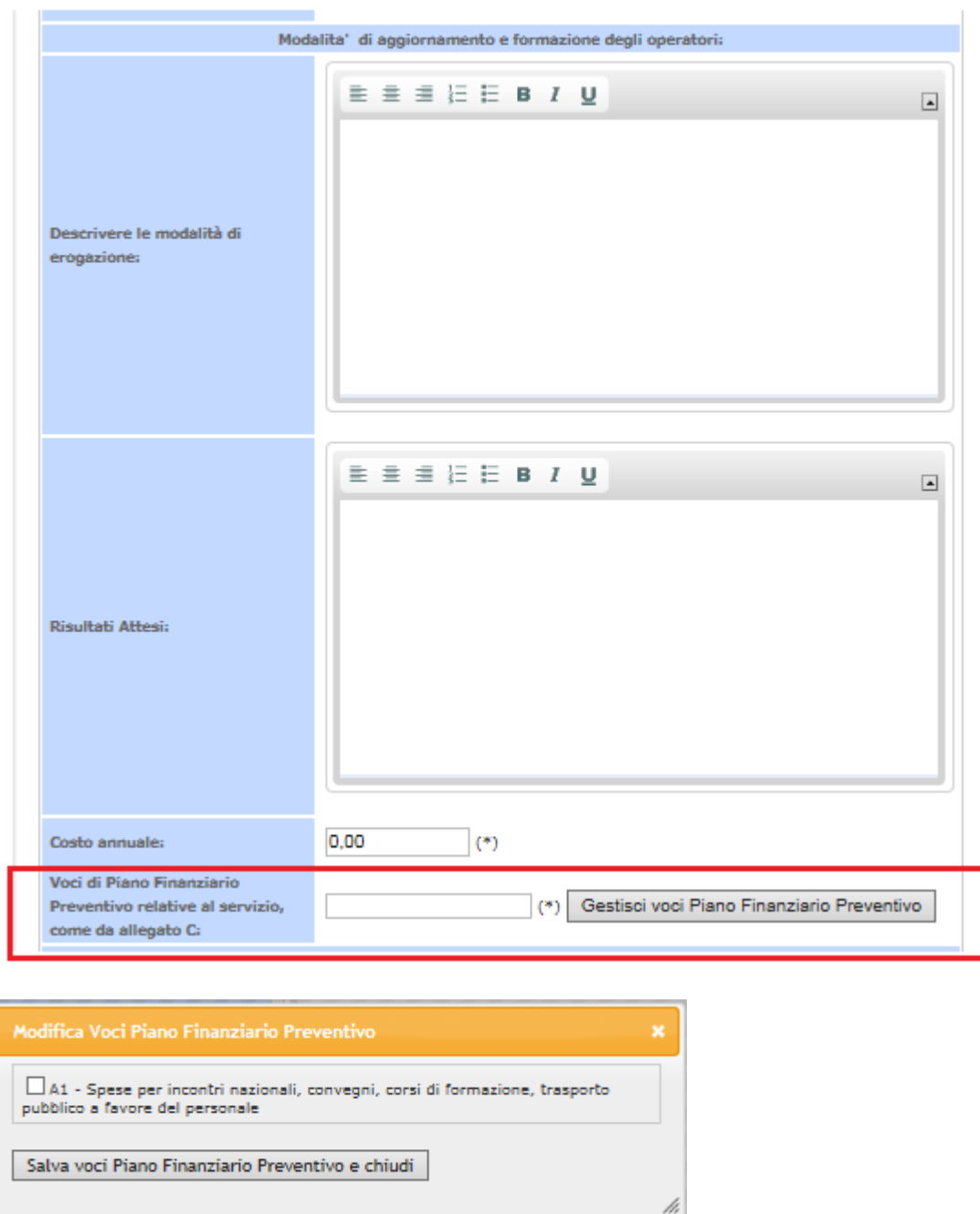

### **Figura 22: Gestione voce Piano Finanziario Preventivo**

Una volta selezionate tale voce relative al "Piano Finanziario Preventivo" queste appariranno nel campo "Voci Piano Finanziario Preventivo relative al servizio, come da allegato C:", vedi figura 23 di seguito:

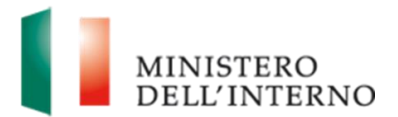

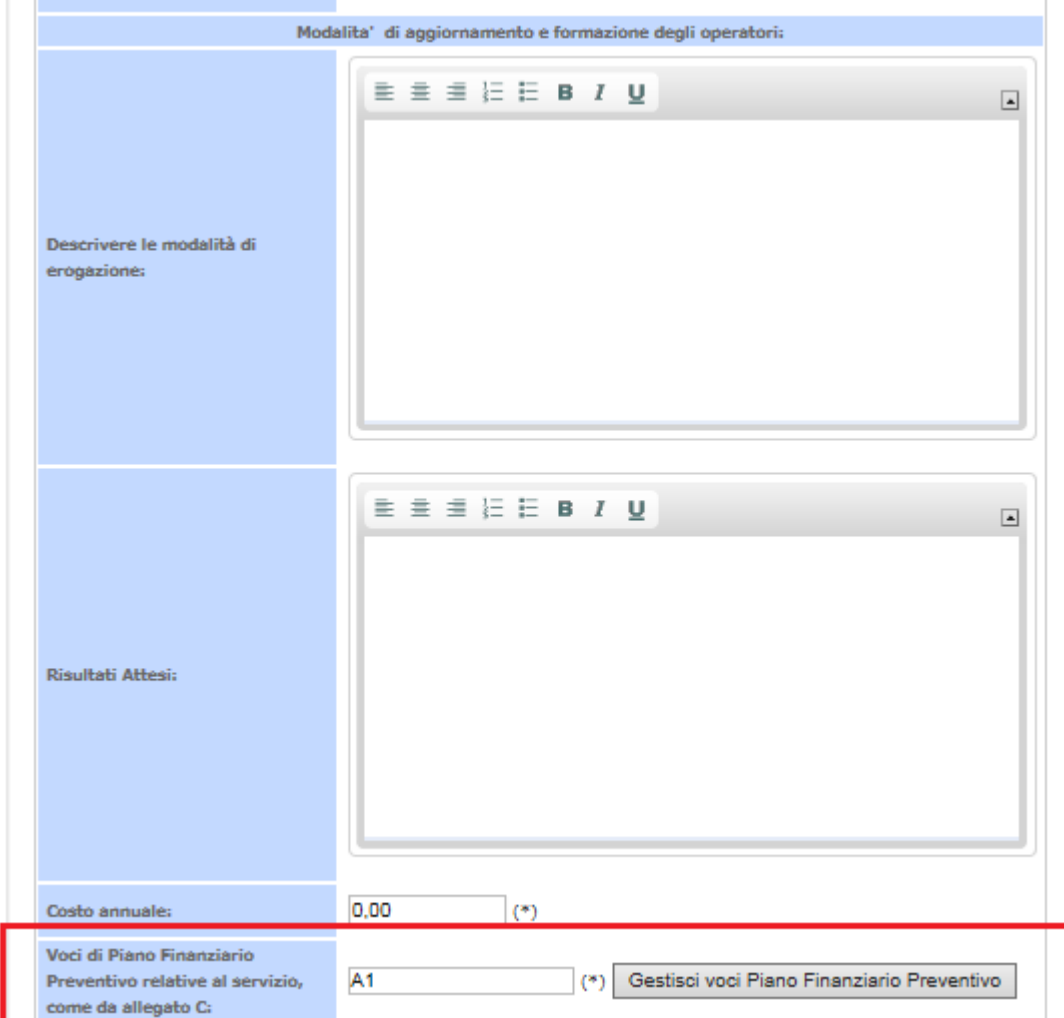

#### **Figura 23: Visualizzazione voce Piano Finanziario Preventivo**

Eseguendo nuovamente il click sul tasto "Gestisci voci Piano Finanziario Preventivo" apparirà la finestra in pop-up che consentirà di modificare la voce del "Piano Finanziario Preventivo" collegata al servizio.

Da notare che i campi contrassegnati con (\*) sono obbligatori.

Al termine della compilazione selezionare il checkbox **"Dichiara la compilazione completata**" e cliccare su "**Salva**", vedi dettaglio figura di seguito:

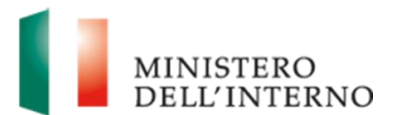

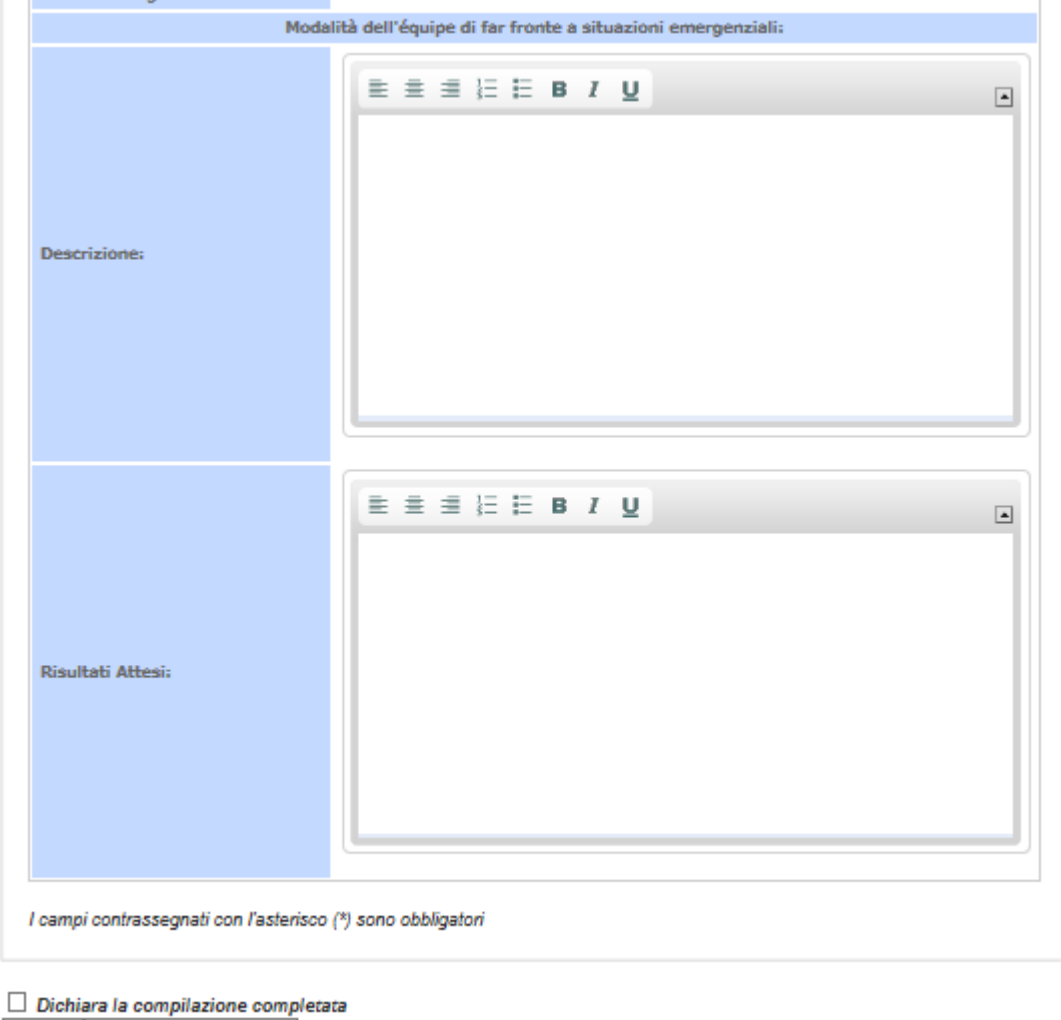

<span id="page-32-0"></span>Salva | Torna alla Domanda

#### **3.6 Aggiornamento e Gestione della Banca Dati**

In questa sezione il Richiedente compilerà le informazioni relative all' "Aggiornamento e Gestione della Banca Dati", per accedere a tale maschera cliccare sul link "Aggiornamento e Gestione della Banca Dati" vedi figura 24 di seguito.

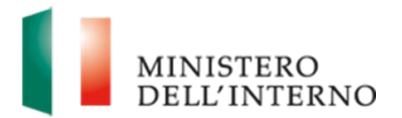

#### **Figura 24: Accesso Aggiornamento e Gestione della Banca Dati**

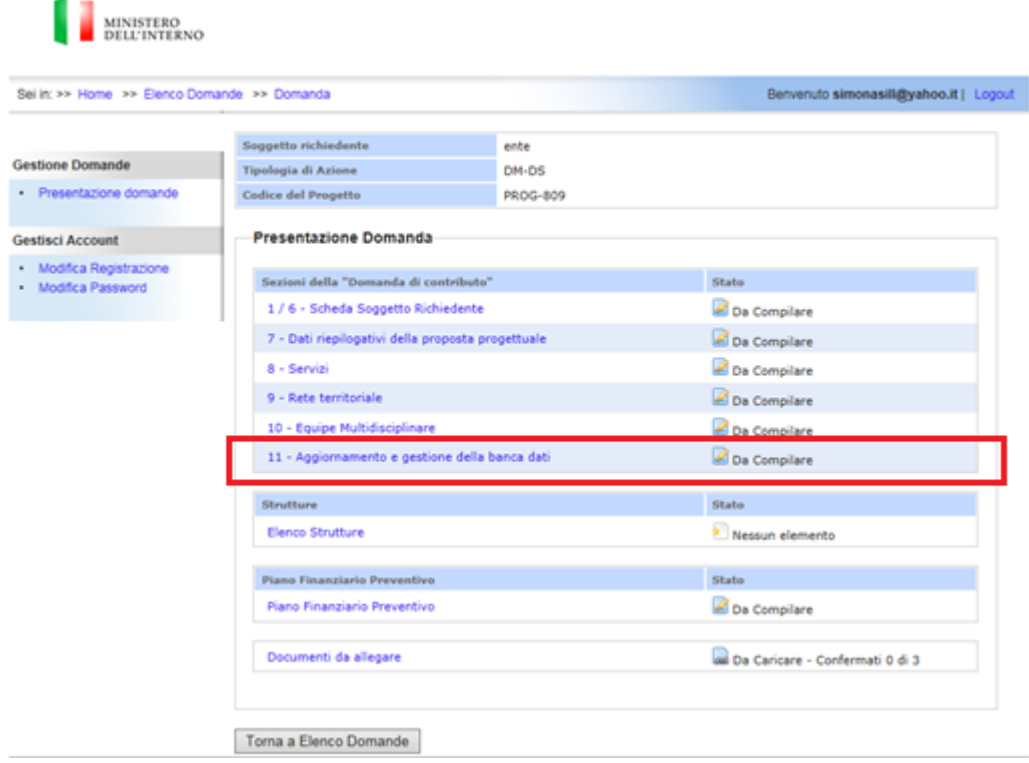

Una volta cliccato su tale link si accedere ad una maschera la quale conterrà i campi che consentono di dettagliare le informazioni inerenti all'aggiornamento e gestione della Banca Dati, vedi figura 25 di seguito:

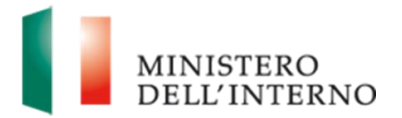

#### **Figura 25: Maschera Aggiornamento e Gestione della Banca Dati**

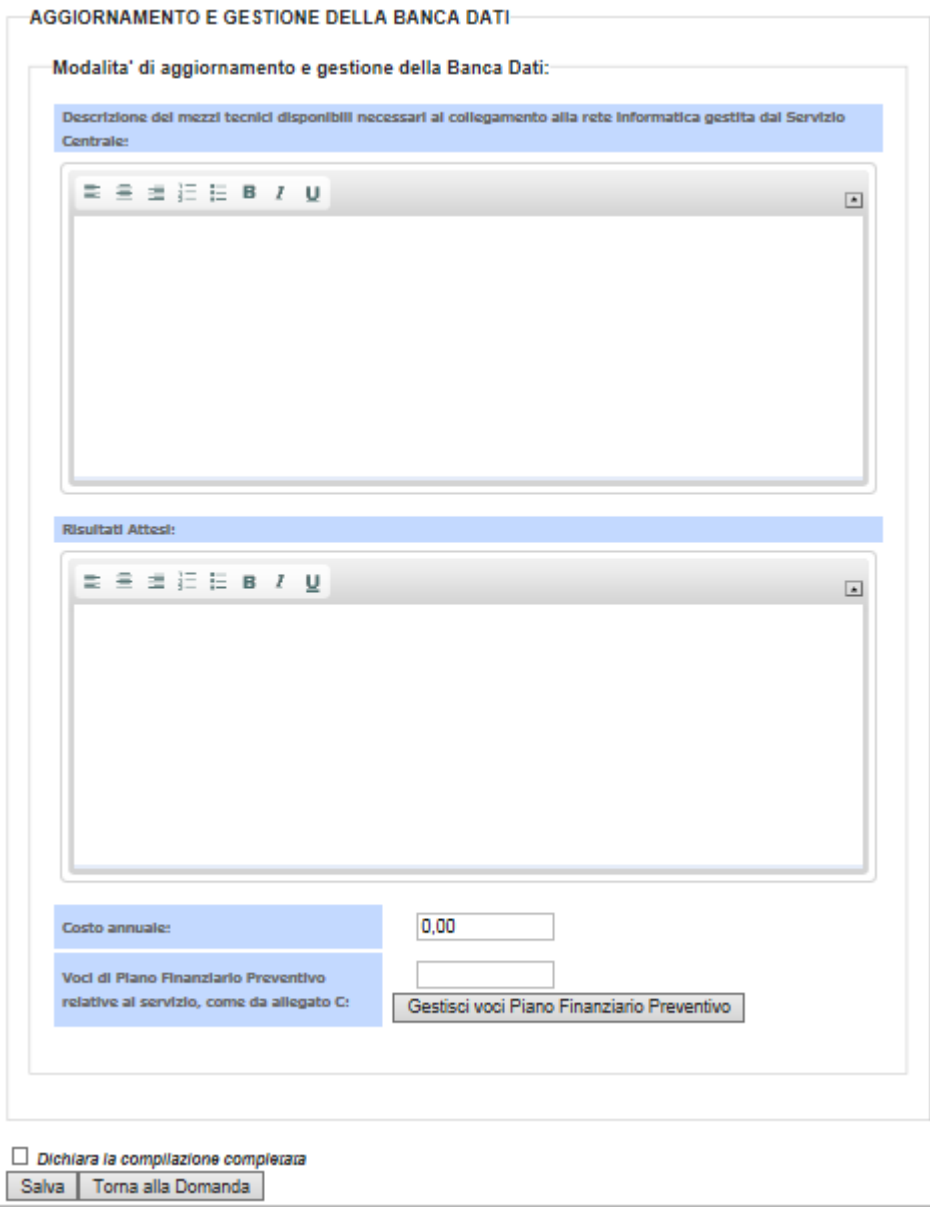

Da notare che in questa scheda e presente il tasto "Gestisci voci Piano Finanziario Preventivo" che consente tramite finestra in pop-up, di selezionare la/le voce/i del "Piano Finanziario Preventivo" collegata. Tale operazione dove essere eseguita tramite selezione della singola checkbox della voce del "Piano Finanziario Preventivo" e tramite click sul tasto "Salva voce Piano Finanziario Preventivo e chiudi", vedi figura 26 di seguito:

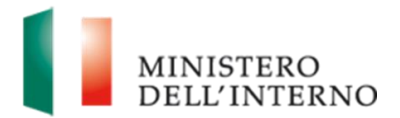

#### **Figura 26: Gestione voce Piano Finanziario Preventivo**

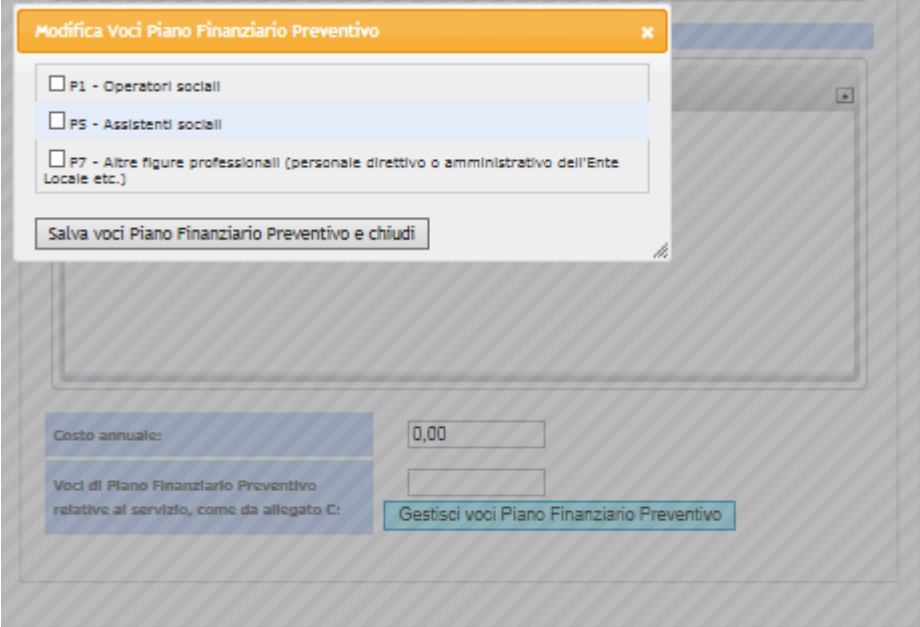

Una volta selezionate tali voce del "Piano Finanziario Preventivo" queste apparirà nel campo "Voci Piano Finanziario Preventivo relative al servizio, come da allegato C:", vedi figura 26 di seguito:

#### **Figura 27: Visualizzazione voce Piano Finanziario Preventivo**

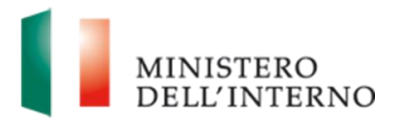

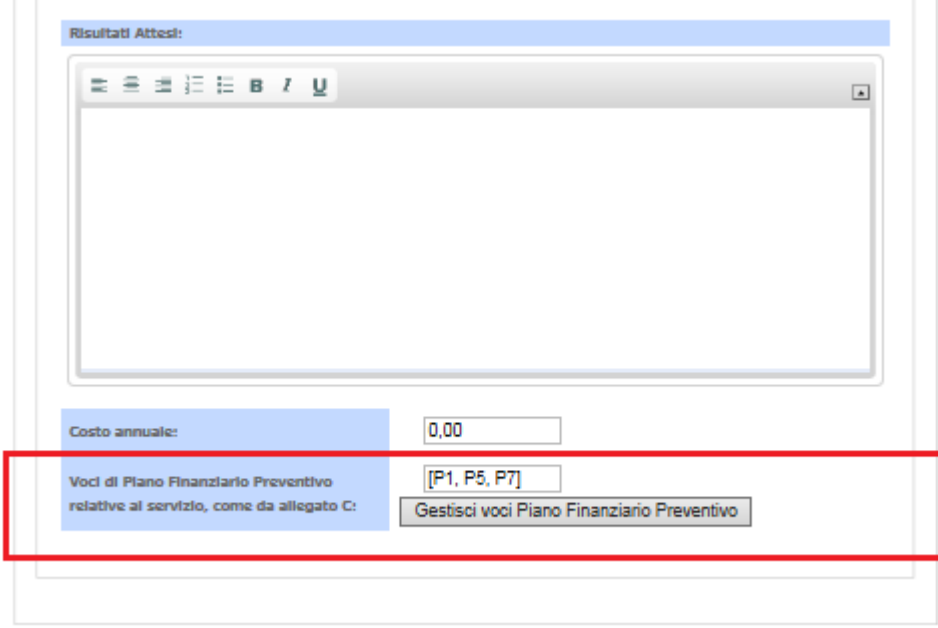

Eseguendo nuovamente il click sul tasto "Gestisci voci Piano Finanziario Preventivo" apparirà la finestra in pop-up che consentirà di modificare la/le voce/i di Piano Finanziario Preventivo collegata al servizio.

Da notare che i campi contrassegnati con (\*) sono obbligatori.

Al termine della compilazione selezionare il checkbox **"Dichiara la compilazione completata**" e cliccare su "**Salva**", vedi dettaglio figura 28 di seguito:

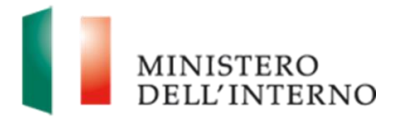

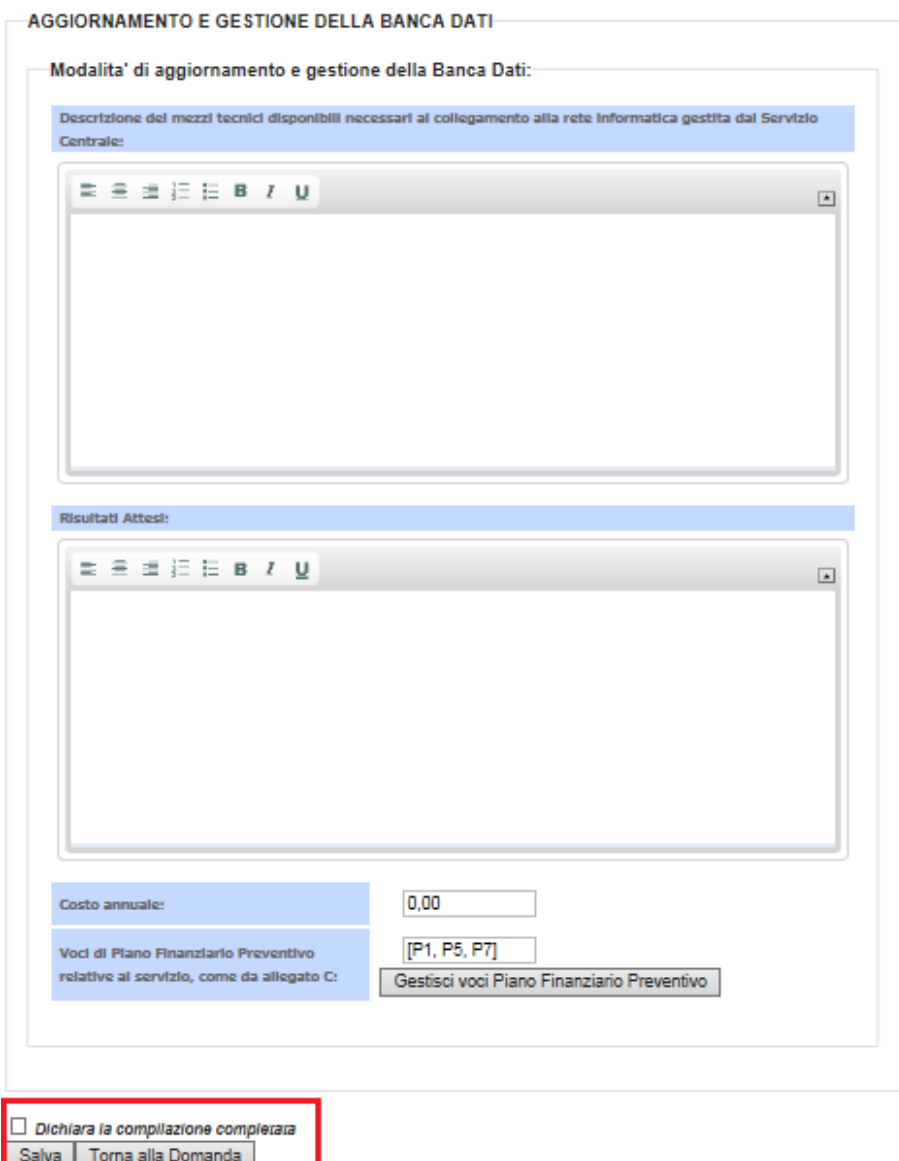

#### **3.7 Elenco Strutture**

<span id="page-37-0"></span>In questa sezione il Richiedente compila le informazioni relative a ciascuna struttura che sarà presente nel progetto e i relativi *Documenti da allegare*.

Per accedere alla compilazione della *Scheda della* cliccare sul link "Elenco Strutture" vedi figura 28 di seguito*.*

#### **Figura 28: Accesso Elenco Strutture**

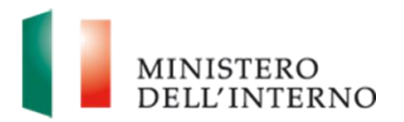

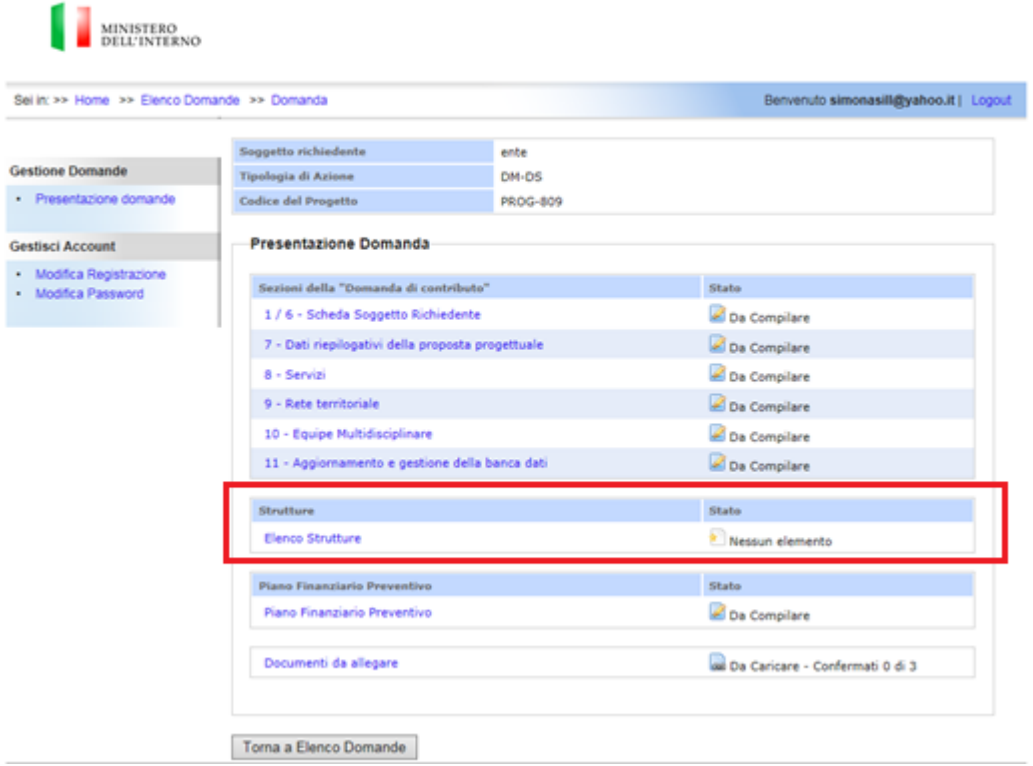

Una volta cliccato su tale link si accedere alla maschera di "Elenco delle strutture" per inserire una struttura è necessario cliccare su tasto "**Aggiungi Struttura**" il sistema crea una nuova struttura con il campo *Denominazione* compilato in automatico dal sistema.

#### **Figura 29: Elenco Strutture – Aggiungi Strutture**

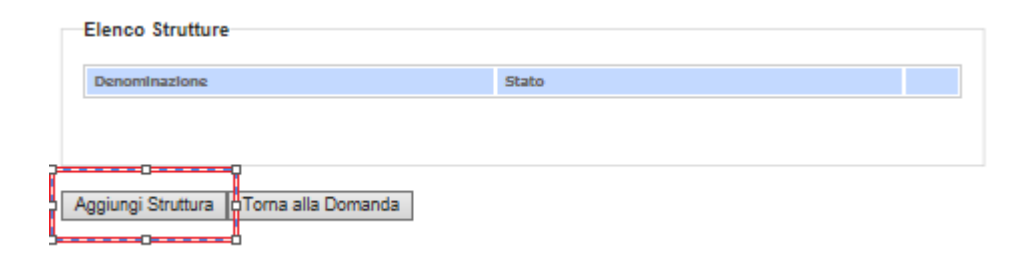

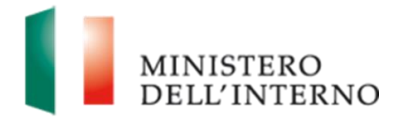

Una volta eseguita tale operazioni si accede alla maschera d'inserimento dei dati "Anagrafici della struttura", questa sarà costituita da varie sezioni vedi figura di dettaglio di seguito:

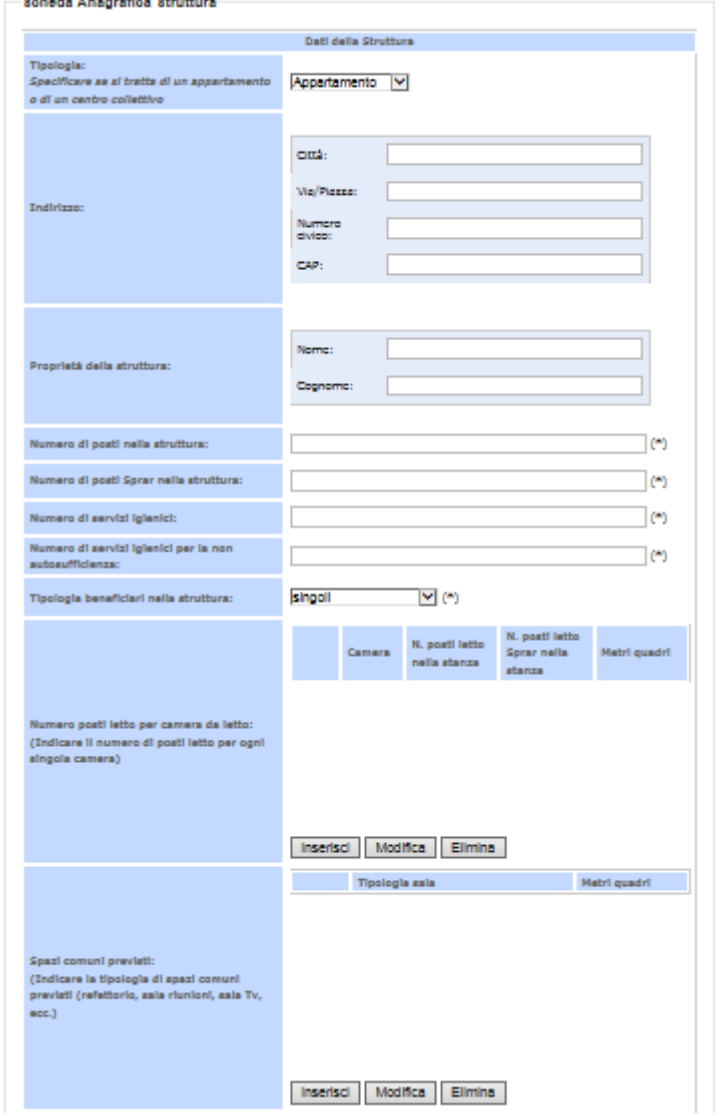

#### **Figura 30: Scheda Anagrafica Struttura**

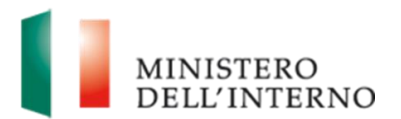

 $\mathbb{I}$ 

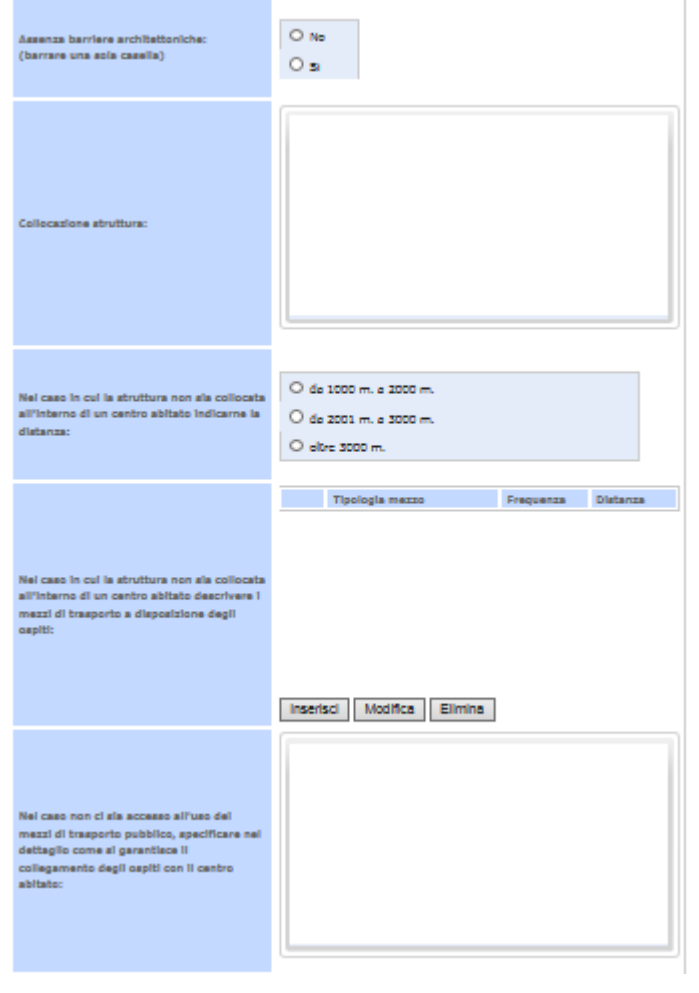

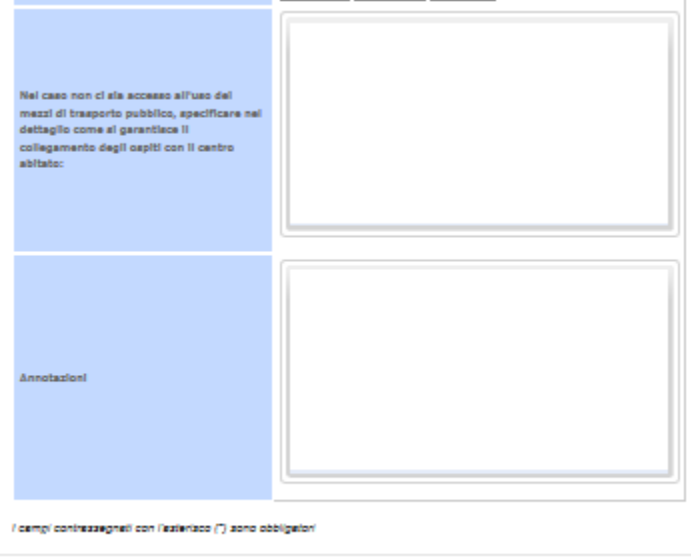

 $\Box$  Dichiara la compilazione completate

Salva | Toma alla Scheda della Struttura

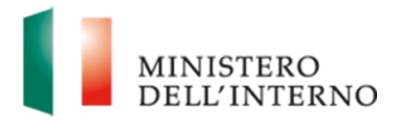

#### <span id="page-41-0"></span>**3.7.1 Creazione PDF della Struttura**

Una volta che tutti i campi contrassegnati con (\*) saranno inseriti con i corretti valori e si sarà terminata la compilazione tramite selezione della checkbox **"Dichiara la compilazione completata**" e cliccare su "**Salva**", vedi dettaglio figura di seguito, sarà generato in modo automatico il documento in formato pdf della struttura.

#### **Figura 31: Creazione PDF della Struttura**

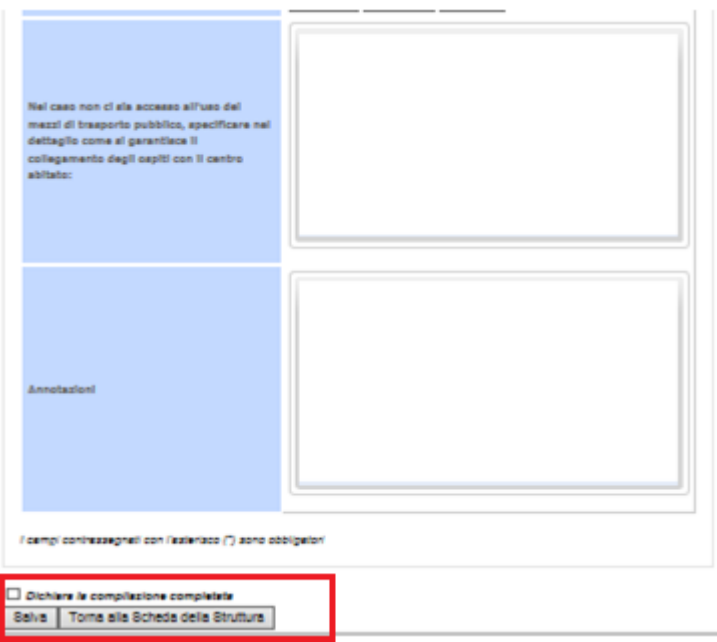

Successivamente, tramite tasto "Scarica" si potrà scaricare il pdf della struttura, oppure aprire il documento creato in automatico. Nel caso si desideri riaprire la compilazione cliccare per modificare i dati inseriti su "**Riapri Compilazione**".

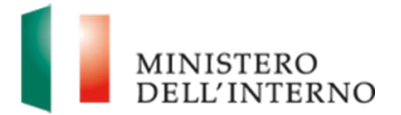

#### **Figura 32: Gestione PDF della Struttura**

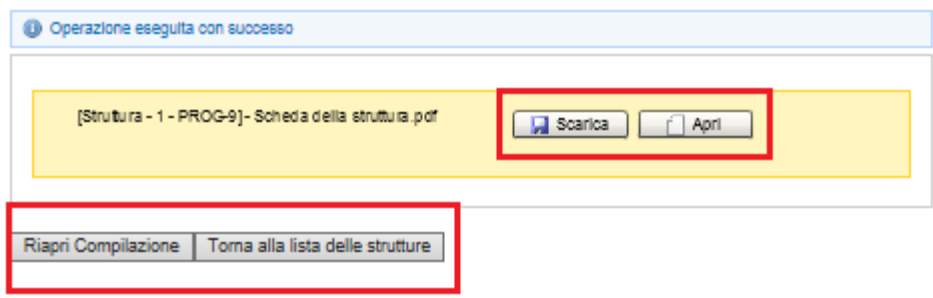

#### <span id="page-42-0"></span>**3.7.2 Documenti da allegare**

Al fine di dichiarare la compilazione completata dovranno essere caricati alcuni documenti relativi alla struttura per far questo si dovrà procedere come segue.

Cliccare sulla denominazione della struttura per cui inserire i documenti vedi figura di seguito.

#### **Figura 33: Gestione PDF della Struttura**

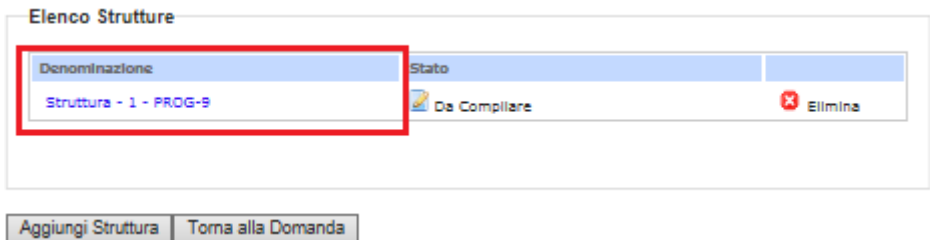

Cliccare sulla link "Documenti da allegare" vedi figura di seguiti.

#### **Figura 34: Gestione PDF della Struttura**

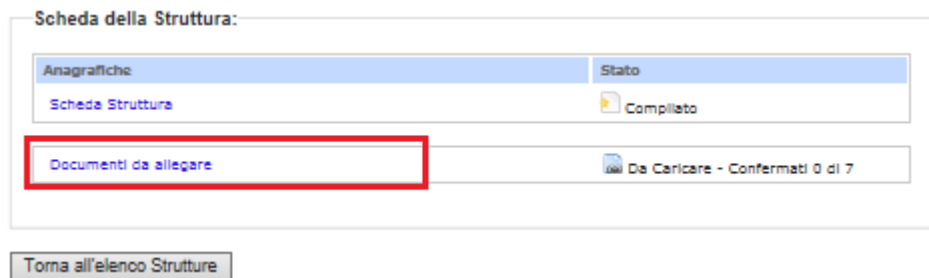

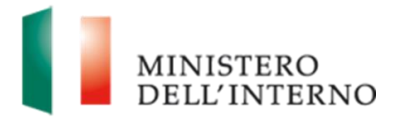

Cliccare su "**Documenti da allegare**" per accedere alla maschera di caricamento dei documenti obbligatori e facoltativi.

La maschera di caricamento degli allegati è costituita da due sezioni:

- *Documenti Allegati previsti*: sezione dedicata al caricamento dei documenti obbligatori, senza i quali non è possibile chiudere la compilazione del partner.
- *Documenti Allegati aggiuntivi*: sezione dedicata al caricamento dei documenti facoltativi.

#### **Figura 35: Documenti obbligatori da allegare per la Struttura**

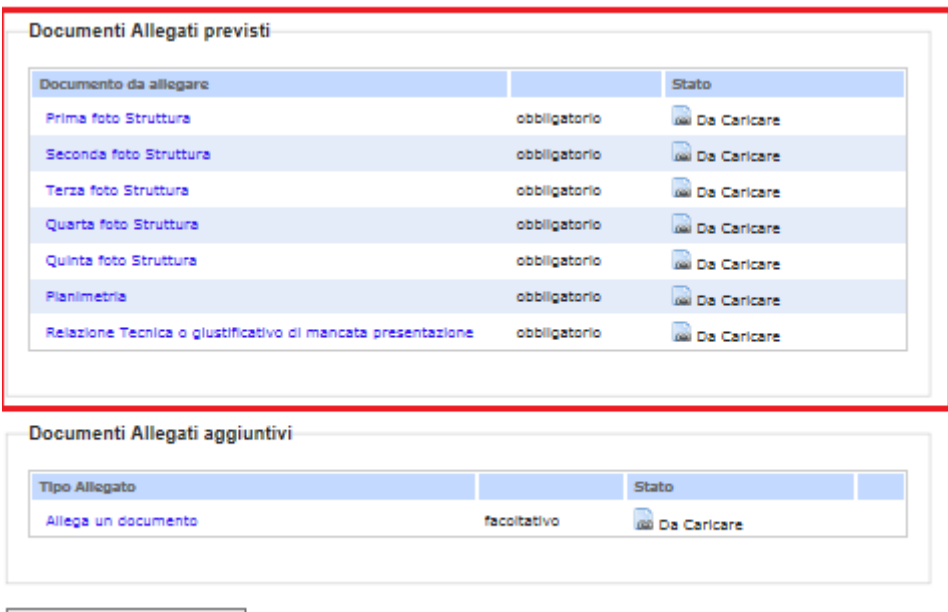

Torna alla Scheda Struttura

#### <span id="page-43-0"></span>**3.7.3 Documenti Allegati previsti**

Cliccare sul link del documento, cliccare su "**Seleziona**"; selezionare il documento dal proprio computer e cliccare su "**Carica**".

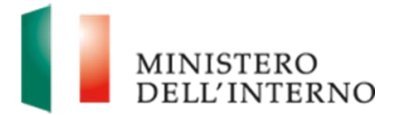

#### **Figura 36: Documenti da allegare previsti**

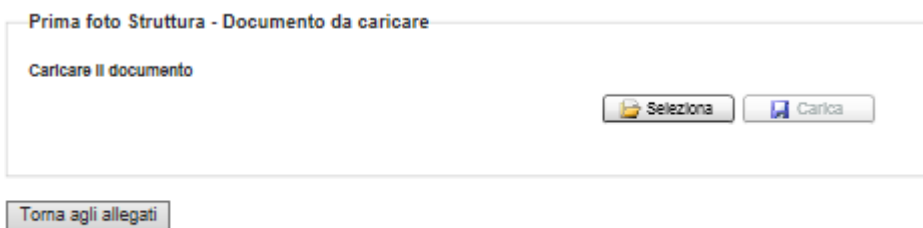

Dopo aver caricato il documento è necessario confermarlo cliccando su "**Conferma**".

#### **Figura 37: Conferma documento allegato**

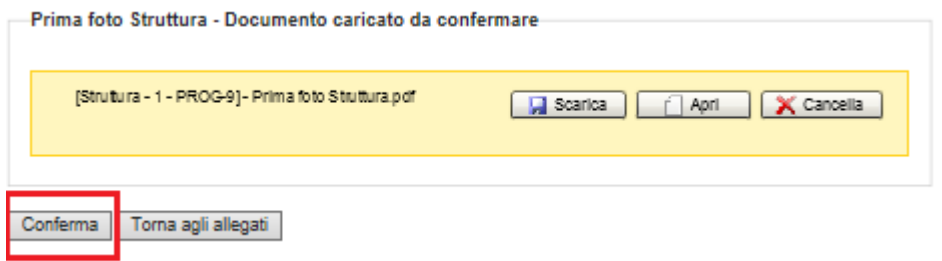

#### <span id="page-44-0"></span>**3.7.4 Documenti Allegati aggiuntivi**

Cliccare sul link del documento "**Allega un documento**".

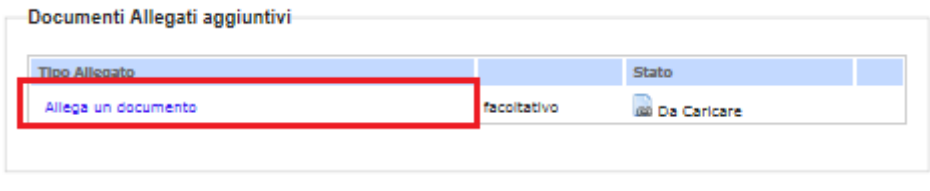

Torna alla Scheda Struttura

Compilare il campo "Descrizione" e cliccare su "**Avanti**"; cliccare su "**Seleziona**"; selezionare il documento dal proprio computer e cliccare su "**Carica**".

#### **Figura 38: Conferma documento allegato**

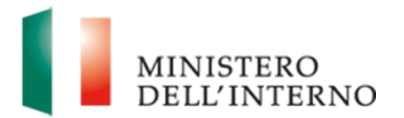

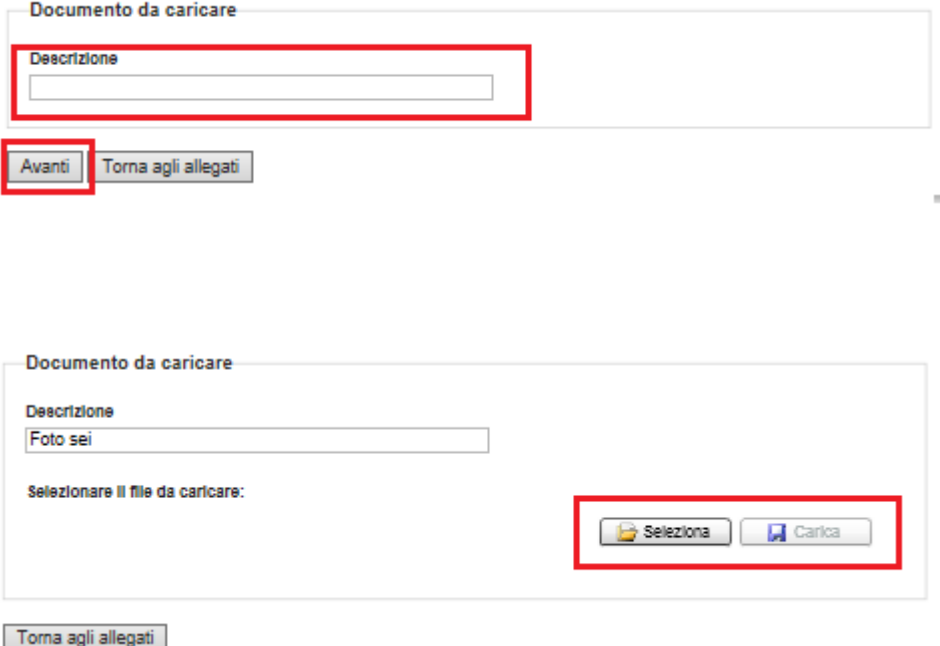

Dopo aver caricato il documento è necessario confermarlo cliccando su "**Conferma**".

#### **Figura 39: Conferma documento allegato**

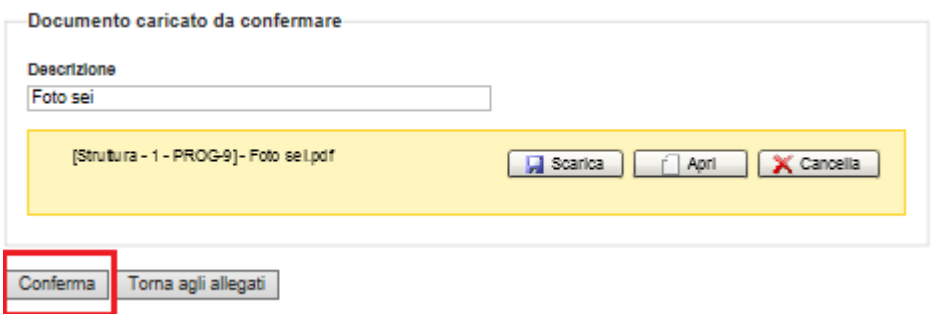

#### <span id="page-45-0"></span>**3.7.5 Rimozione di un Partner**

Dalla maschera "*Elenco Strutture*", selezionare l'icona di rimozione del struttura desiderato e cliccare su "**OK**" nel pannello di conferma.

#### **Figura 40: Rimozione di un Struttura**

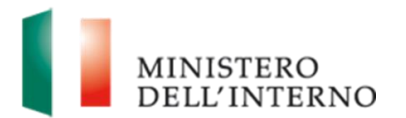

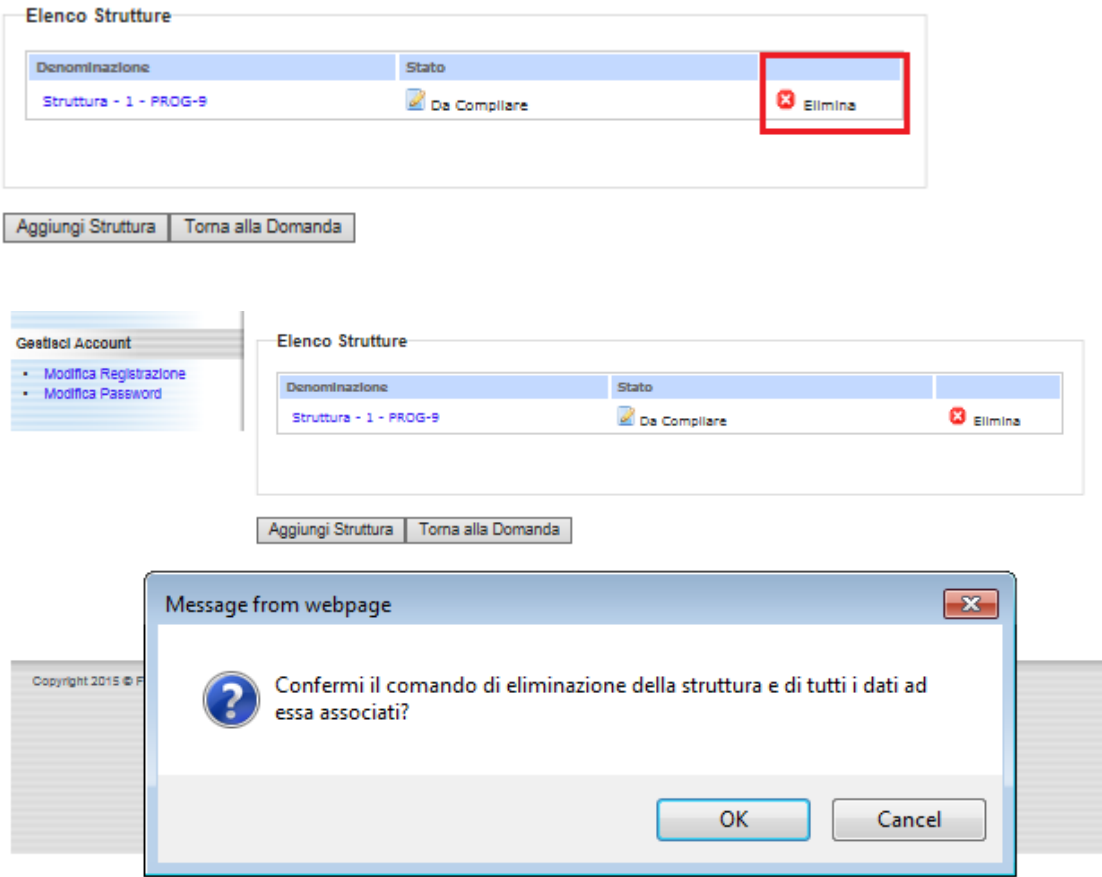

#### **Linee guida alla compilazione**

 E' possibile accedere alla compilazione degli Allegati soltanto dopo aver chiuso la compilazione della Scheda Anagrafica della Struttura.

#### **3.8 Piano Finanziario Preventivo**

<span id="page-46-0"></span>In questa sezione il Richiedente compilare il "Piano Finanziario Preventivo" con i relativi costi previsti per l'attuazione della proposta progettuale, per accedere a

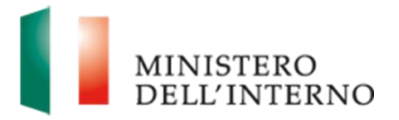

tale maschera cliccare sul link "Piano Finanziario Preventivo", vedi figura 41 di seguito.

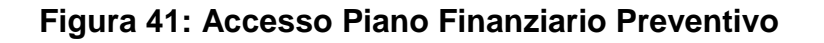

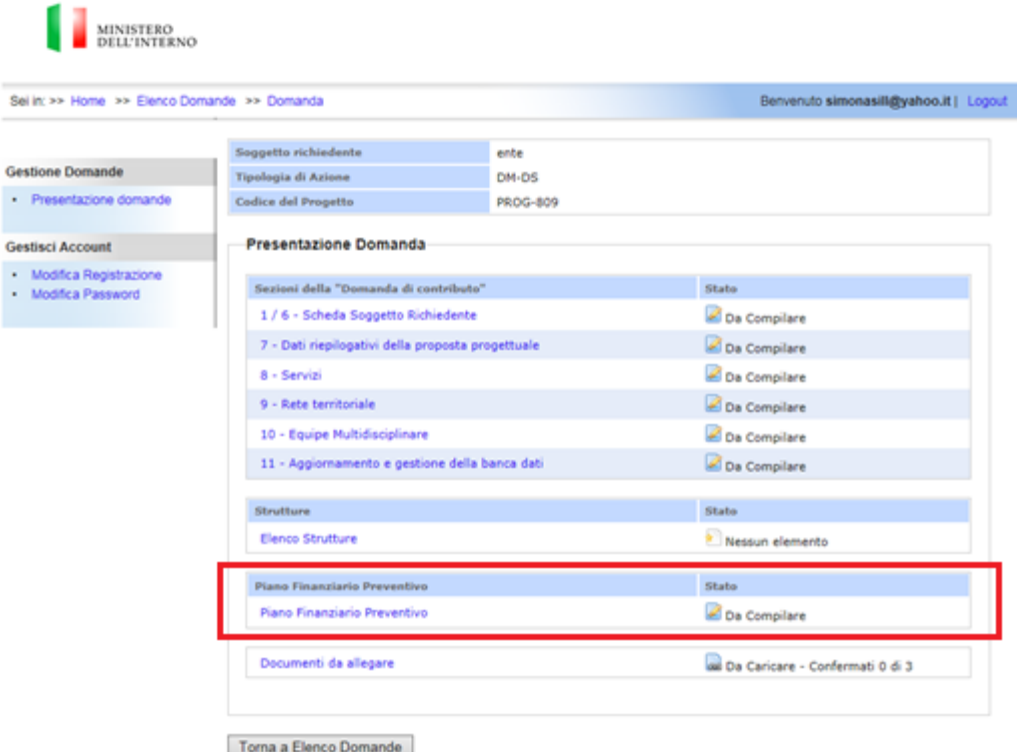

Cliccare su "**Piano Finanziario Preventivo**" per accedere alla maschera di caricamento dei costi relativi alla nuova domanda.

La maschera di caricamento del "**Piano Finanziario Preventivo"** è costituita dalle seguenti macro voci di spesa che dovranno essere compilate, vedi figura 42 di seguito.

#### **Figura 42: Dettaglio macro voci di spesa**

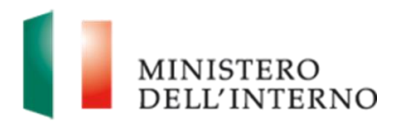

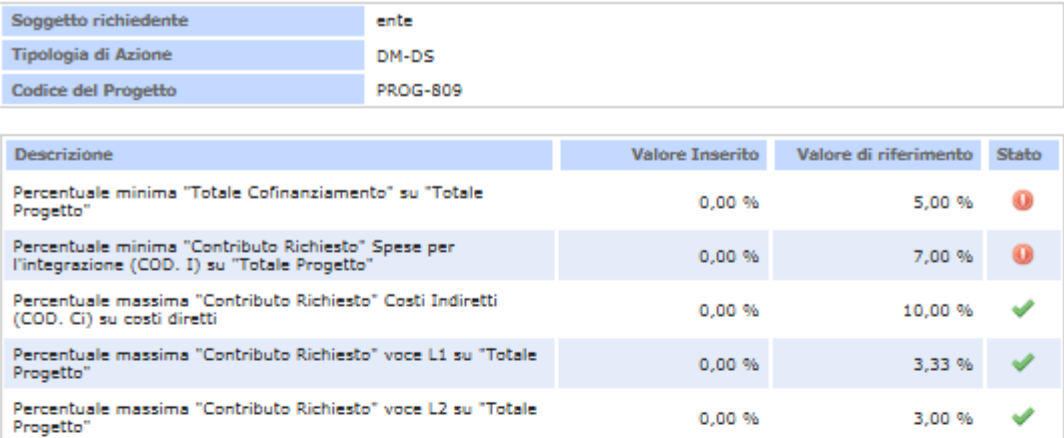

Nota: Per il valore di riferimento si intendono i dati che devono essere obbligatoriamente rispettati o per limiti inseriti dal manuale di rendicontazione o perché ereditati dalla proposta progettuale di riferimento e successive modifiche (Rif. Linee Guida Art. 23);

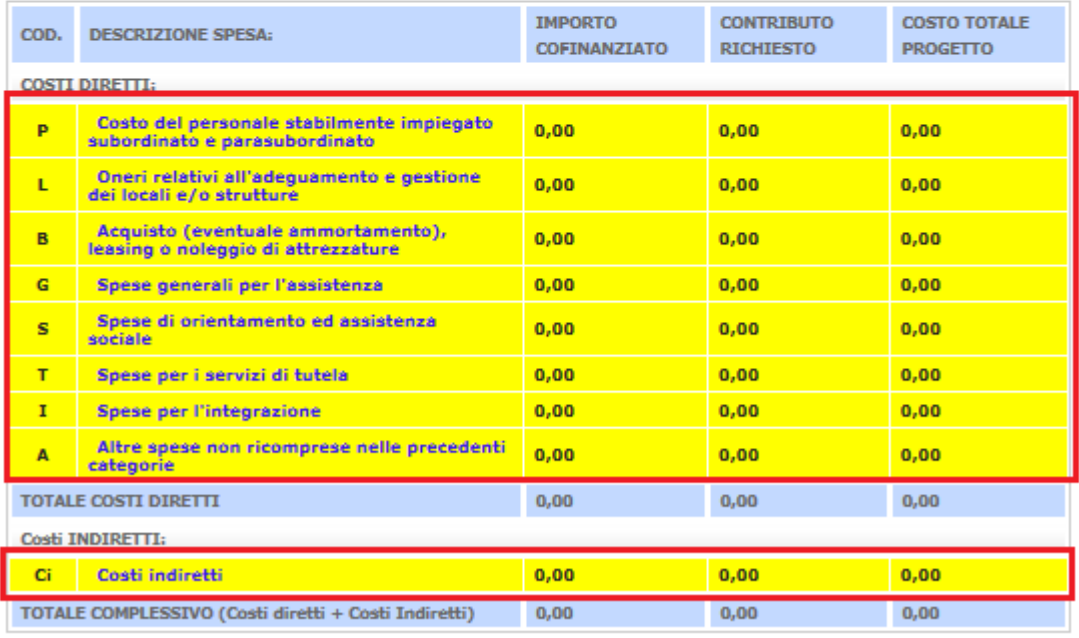

Dichiara la compilazione completata

Salva il Piano Finanziario Preventivo Torna alla Domanda

Cliccando sulla singolo link si accedere alle singole voci di spesa da compilare, vedi figura 42 di seguito.

#### **Figura 42: Dettaglio singola voce di spesa**

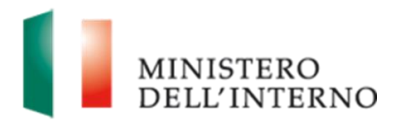

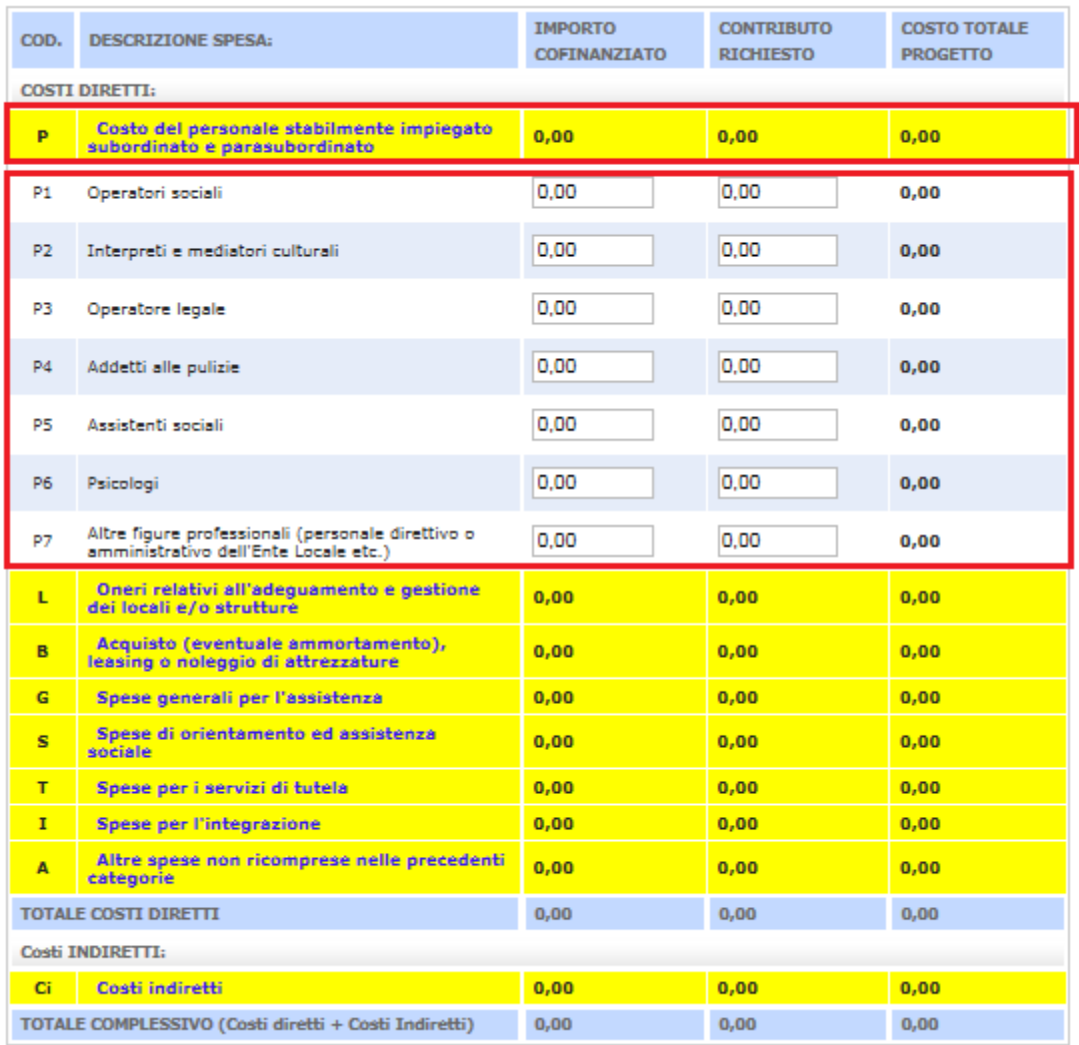

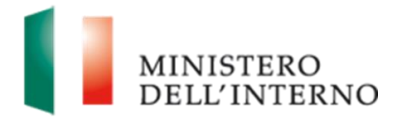

#### **Linee guida alla compilazione**

- In dettaglio si fa notare che le macro voci sono presenti su righe di colore giallo, una volta cliccata sulla macro voce di costo saranno visualizzate le singolo voci di spesa presenti su righe di colore bianco e celeste.
- Al fine di agevolare la compilazione del ""**Piano Finanziario Preventivo**" è presente, nella pagina, la seguente questa tabella riepilogativa:

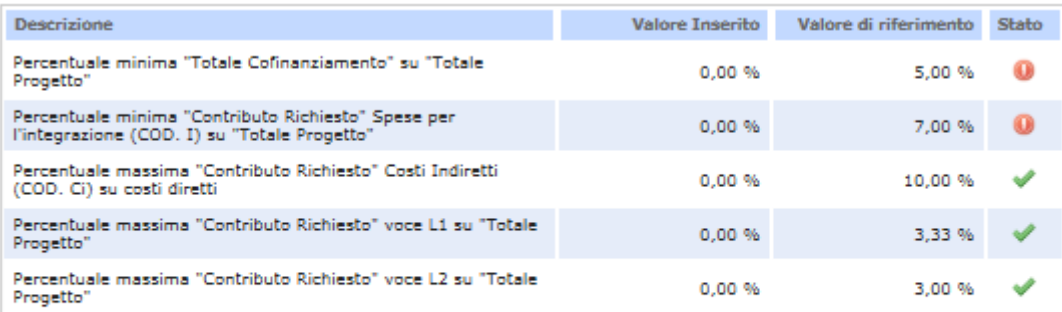

Nota: Per il valore di riferimento si intendono i dati che devono essere obbligatoriamente rispettati o per limiti inseriti dal manuale di rendicontazione o perché ereditati dalla proposta progettuale di riferimento e successive modifiche (Rif. Linee Guida Art. 23);

La quale aiuta l'utente nella compilazione delle "**Piano Finanziario Preventivo**", visualizzando, man mano che questo viene compilato, eventuali errori rispetto a quanto indicato nelle "Linee Guida Art.23".

Da notare che non è possibile terminare la compilazione di tale sezione se tutti i valori non corrispondono a quanto indicato nelle "Linee Guida Art.23", in dettaglio se nella colonna "Stato" della tabella, sarà presente il simbolo questo indicherà che il valore inserito è corretto, nel caso sia presente il simbolo <sup>o</sup> questo indicherà che il dato non è corretto e dovrà essere modificato fino a quando non sarà visualizzato il simbolo , di rilevate importanze e che sarà possibile avere informazioni di aiuto aggiuntive, relative alla compilazione della voci di spesa non corretta, cliccando con il mouse, oppure passando con il puntatore del mouse sul seguente simbolo , vedi dettaglio di seguito:

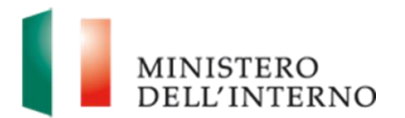

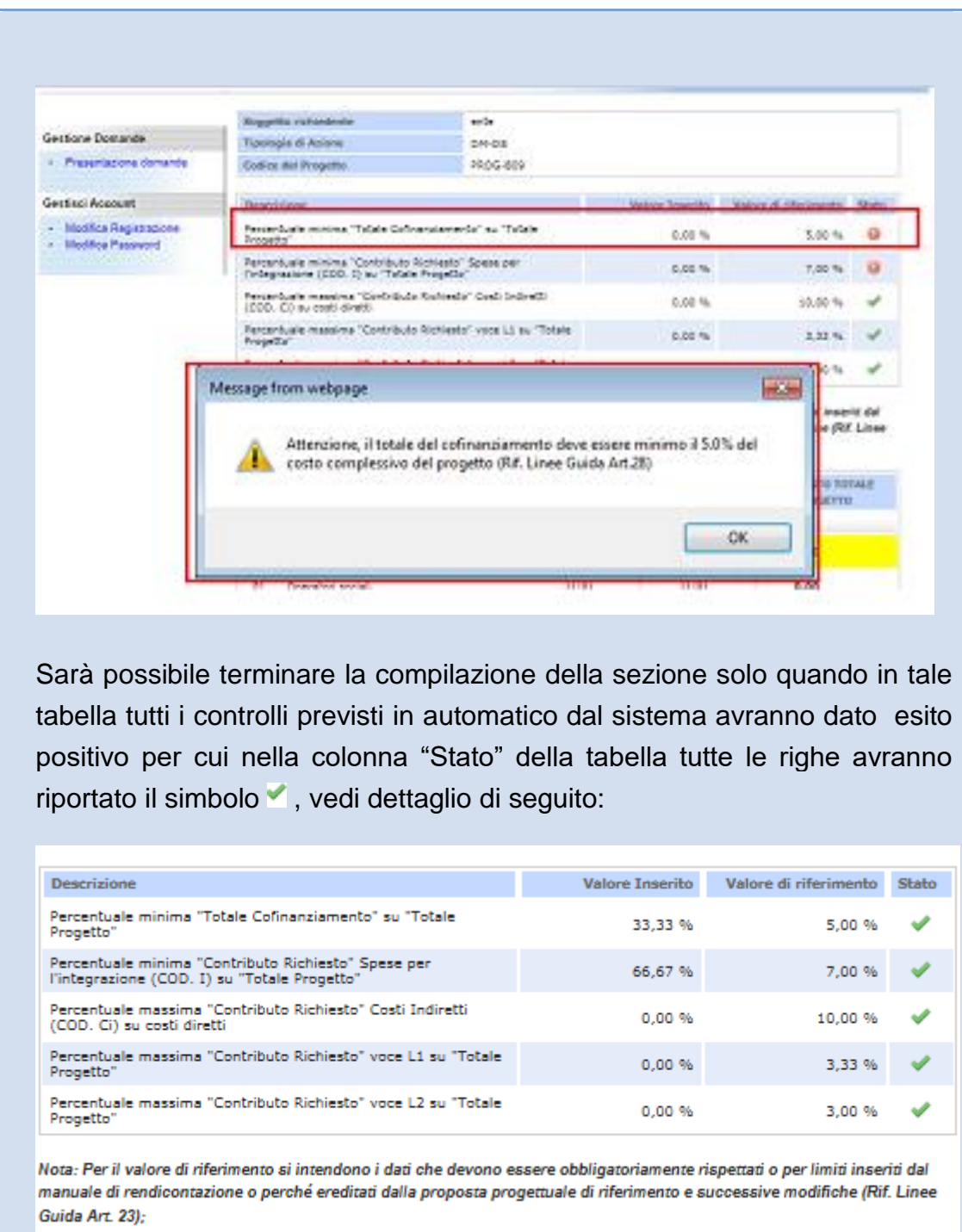

Una volta che tutti i valori saranno inseriti correttamente si potrà selezionare il flag **"Dichiara la compilazione completata**" e cliccare su "**Salva**", vedi dettaglio figura di seguito.

![](_page_52_Picture_0.jpeg)

#### **Figura 43: Conferma Piano Finanziario Preventivo**

![](_page_52_Picture_44.jpeg)

Nota: Per il valore di riferimento si intendono i dati che devono essere obbligatoriamente rispettati o per limiti inseriti dal manuale di rendicontazione o perché ereditati dalla proposta progettuale di riferimento e successive modifiche (Rif. Linee Guida Art. 23);

![](_page_52_Picture_45.jpeg)

Salva il Piano Finanziario Preventivo | Torna alla Domanda |

Successivamente, tramite tasto "Conferma" si potrà generare il file in formato Excel, oppure riaprire la compilazione del "Piano Finanziario Preventivo" tramite il tasto "Cancella", vedi dettaglio figura di seguito.

![](_page_53_Picture_0.jpeg)

#### **Figura 44: Gestione Excel "Piano Finanziario Preventivo"**

![](_page_53_Picture_30.jpeg)

#### **Figura 45: Riapertura "Piano Finanziario Preventivo"**

![](_page_53_Picture_31.jpeg)

Torna alla Domanda

![](_page_54_Picture_0.jpeg)

#### **3.9 Documenti da allegare proposta progettuale**

<span id="page-54-0"></span>Cliccare sul link "**Documenti da allegare**" per accedere alla maschera di caricamento dei documenti obbligatori e facoltativi relativi alla proposta progettuale.

![](_page_54_Picture_68.jpeg)

#### **Figura 46: Documenti da allegare**

La maschera di caricamento degli allegati è costituita da due sezioni:

- *Documenti Allegati previsti*: sezione dedicata al caricamento dei documenti obbligatori, senza i quali non è possibile chiudere la compilazione della proposta progettuale.
- *Documenti Allegati aggiuntivi*: sezione dedicata al caricamento dei documenti facoltativi.

![](_page_55_Picture_0.jpeg)

![](_page_55_Picture_59.jpeg)

![](_page_55_Picture_60.jpeg)

![](_page_55_Picture_61.jpeg)

Torna alla Domanda

#### **Linee guida alla compilazione**

- E' possibile completare la compilazione della proposta progettuale solo dopo aver allegato i documenti: B1, B2, C1
- ▶ Dovranno essere utilizzati obbligatoriamente i format dei documenti: B1, B2 e C1 presenti nella sezione "Format da Utilizzare". *Tali documenti potranno essere scaricati sul computer e compilati cliccando sul link "scarica" presente nella sezione, vedi figura di seguito.*

![](_page_56_Picture_0.jpeg)

![](_page_56_Picture_50.jpeg)

#### <span id="page-56-0"></span>**3.9.1 Documenti Allegati previsti**

Cliccare sul link del documento, cliccare su "**Seleziona**"; selezionare il documento dal proprio computer e cliccare su "**Carica**".

#### **Figura 47: Seleziona e Carica documento allegato**

![](_page_56_Picture_51.jpeg)

Dopo aver caricato il documento è necessario confermarlo cliccando su "**Conferma**".

![](_page_57_Picture_0.jpeg)

#### **Figura 48: Conferma documento allegato**

![](_page_57_Picture_62.jpeg)

#### <span id="page-57-0"></span>**3.9.2 Documenti Allegati aggiuntivi**

Cliccare sul link del documento "**Allega documento**"; compilare il campo "*Descrizione*" e cliccare su "**Avanti**"; cliccare su "**Seleziona**"; selezionare il documento dal proprio computer e cliccare su "**Carica**".

#### **Figura 46: Conferma documento allegato**

![](_page_57_Picture_63.jpeg)

Dopo aver caricato il documento è necessario confermarlo cliccando su "**Conferma**".

![](_page_58_Picture_0.jpeg)

## **Figura 47: Conferma documento allegato**

![](_page_58_Picture_22.jpeg)

![](_page_59_Picture_0.jpeg)

#### **3.10 Modello B - Domanda di Contributo**

#### <span id="page-59-1"></span><span id="page-59-0"></span>**3.10.1 Generazione del pdf della domanda di contributo**

Al termine della compilazione di tutte le sezioni il sistema permette la generazione del documento della domanda in formato pdf. Per generare tale documento cliccare su "*Genera PDF della Domanda*" e premere "**OK**" nel pannello di conferma.

#### **Figura 48: Generazione del PDF della domanda**

![](_page_59_Picture_57.jpeg)

![](_page_60_Picture_0.jpeg)

Il sistema genera il file pdf della domanda e permette il download di tale documento, rendendolo disponibile alla firma digitale. Per visualizzare il documento prodotto dal sistema cliccare su "**Scarica**" o "**Apri**" e salvare il documento sul proprio computer. Procedere alla firma digitale del documento scaricato; cliccare su "**Seleziona**"; selezionare il file firmato digitalmente e cliccare su "**Carica**".

**Figura 49: Firma digitale della domanda**

![](_page_60_Picture_72.jpeg)

Cliccare su "**Conferma**" per confermare la compilazione.

**Figura 50: Conferma della domanda firmata**

![](_page_60_Picture_73.jpeg)

In ciascuna delle fasi sopra descritte, nel caso si desideri riaprire la compilazione cliccare su "**Riapri Compilazione**".

![](_page_60_Picture_74.jpeg)

![](_page_61_Picture_0.jpeg)

#### **3.11 Invio della domanda all'Amministrazione**

<span id="page-61-0"></span>Al termine della fase di firma digitale della domanda il sistema permette l'invio della domanda all'amministrazione. Per inviare la domanda cliccare su "**Invia all'Amministrazione**" e premere "**OK**" nel pannello di conferma*.*

**Figura 51: Invio della domanda all'Amministrazione**

![](_page_61_Picture_46.jpeg)

![](_page_62_Picture_0.jpeg)

# <span id="page-62-0"></span>**4. Gestione Account**

#### <span id="page-62-1"></span>**4.1 Modifica Password**

Nell'area riservata dell'utente è disponibile il link "**Modifica Password**".

#### **Figura 52: Modifica Password**

![](_page_62_Picture_81.jpeg)

Compilare obbligatoriamente i seguenti campi e cliccare su "**Modifica**":

- *Vecchia Password:* inserire la password che si desidera cambiare;
- *Nuova Password:* inserire la nuova password;
- <span id="page-62-2"></span>*Conferma Nuova Password:* inserire nuovamente la nuova password

#### **4.2 Recupero Password dimenticata**

Nell'area pubblica del portale è disponibile il link "**Password dimenticata**".

#### **Figura 53: Password dimenticata**

![](_page_63_Picture_0.jpeg)

![](_page_63_Picture_38.jpeg)

Inserire il nome utente e cliccare su "**Prosegui**".

Inserire la risposta alla domanda segreta e cliccare su "**Esegui**".

**Figura 54: Risposta alla domanda segreta**

![](_page_63_Picture_39.jpeg)

![](_page_64_Picture_0.jpeg)

# <span id="page-64-0"></span>**5. Contatti**

I quesiti relativi al Decreto Ministeriale potranno essere inviati all'indirizzo email: [dlci.assistenza.fnasilo@interno.it](mailto:dlci.assistenza.fnasilo@interno.it) 

Per Assistenza Informatica, il richiedente può contattare il seguente indirizzo email: [dlci.assistenza@interno.it](mailto:dlci.assistenza@interno.it)